# Oficina Online

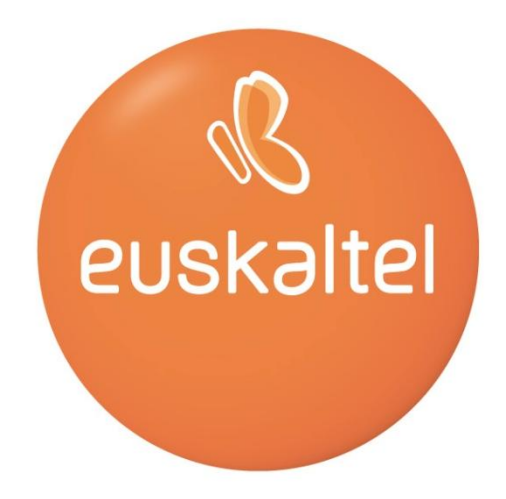

# Manual de usuario

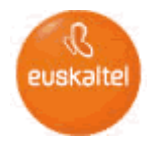

# **ÍNDICE**

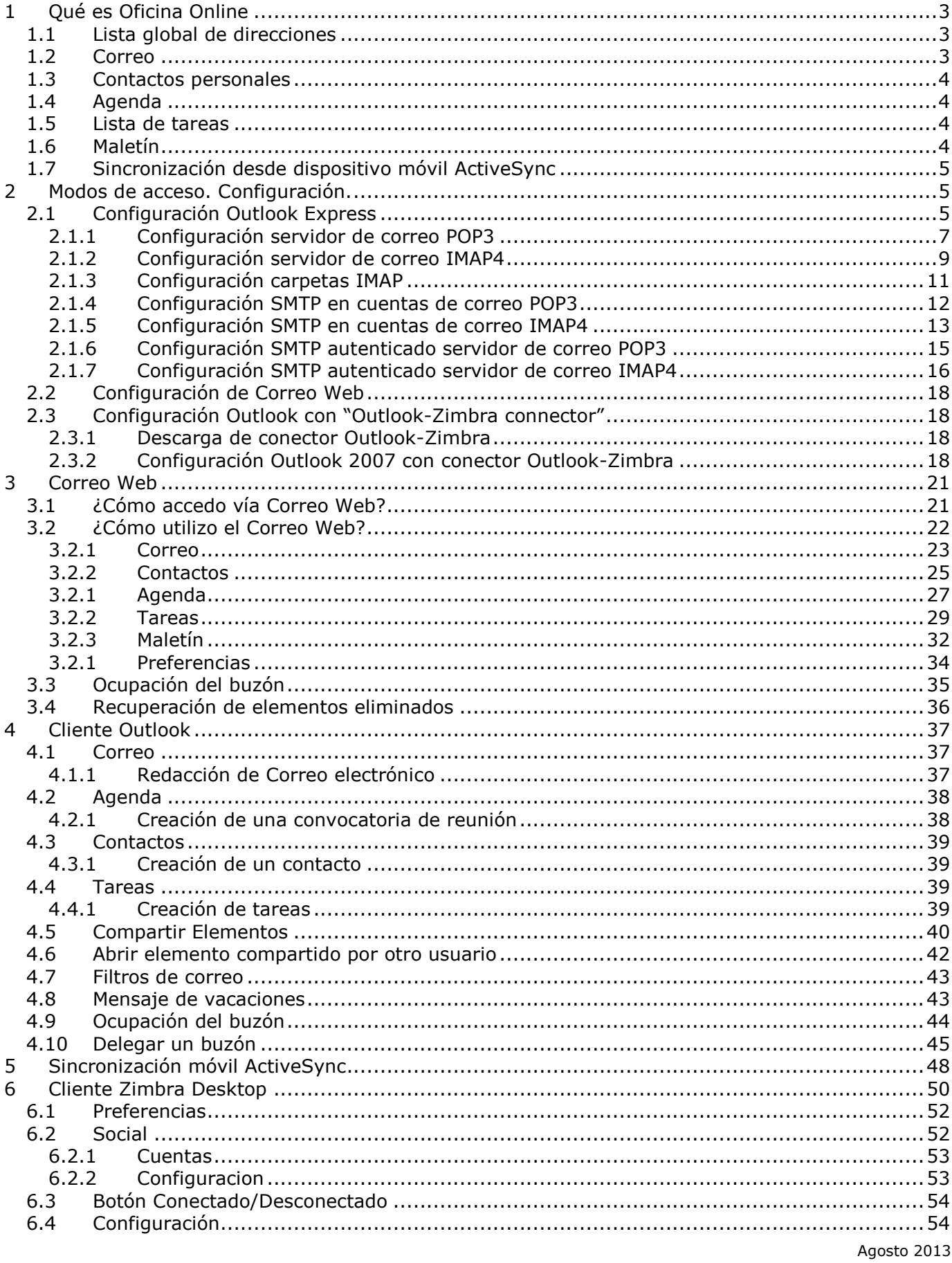

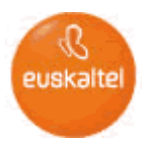

# <span id="page-2-0"></span>**1 Qué es Oficina Online**

*Oficina Online es una solución global pensada para cubrir las necesidades de las empresas en Internet a través de los servicios de correo, productividad personal y colaboración avanzados.*

*En este manual se describirán estos servicios*:

- Lista global de direcciones
- Correo
- Contactos personales
- Agenda
- Notas
- Lista de tareas
- Maletín
- Sincronización móvil

Estos servicios permitirán a su empresa crear un entorno de trabajo compartido y seguro, accesible a través de Internet, donde todos los usuarios pueden compartir información y recursos las 24 horas del día 365 días al año e independientemente de la ubicación geográfica.

## <span id="page-2-1"></span>**1.1 Lista global de direcciones**

La *Lista global de direcciones* es un servicio que se ofrece a todos los usuarios de *Oficina Online*. Funciona como una libreta de direcciones pero se genera automáticamente con todos los usuarios de *Oficina Online* y puede ser accedida por todos ellos. Agiliza las comunicaciones entre los usuarios ya que tan sólo indicando el nombre de otro usuario podrá acceder a su información.

## <span id="page-2-2"></span>**1.2 Correo**

El *Correo* es un servicio de correo electrónico, que se ofrece a todos los usuarios de *Oficina Online*, para comunicarse tanto con personas internas como con personas externas (clientes, proveedores).

La particularidad que presenta este servicio es que en combinación con la *Lista global de direcciones*, los *Contactos Personales* y los *Contactos Compartidos* agiliza la comunicación, no sólo entre los usuarios de *Oficina Online* (Lista global de direcciones), sino también con terceras personas (Contactos Personales y Contactos Compartidos).

El acceso al correo se puede realizar de tres formas distintas:

- A través de una herramienta de correo POP3 o IMAP4 tradicional, como: Outlook Express, Eudora, Netscape, etc.
- A través de un navegador web de forma segura
- A través de Outlook con el conector Outlook-Zimbra
- A través del cliente de correo Zimbra Desktop

**Nota:** El tamaño de envío y recepción de un mensaje en *Oficina Online* no puede ser superior a 20 Mb.

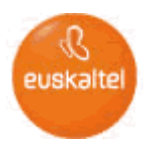

# <span id="page-3-0"></span>**1.3 Contactos personales**

Los *Contactos Personales* es un servicio que se ofrece a todos los usuarios de *Oficina Online*. Es una libreta personal de contactos donde podrá almacenar los datos de sus contactos (direcciones de correo electrónico, teléfono fijo, teléfono móvil, dirección, etc. ) y de esta manera no tener que recordar las direcciones de correo de sus contactos. Además podrá acceder a esta información desde cualquier lugar a través de Internet.

El acceso a los contactos personales se puede realizar de dos formas distintas:

- A través de un navegador web de forma segura
- A través de Outlook con el conector Outlook-Zimbra
- A través del cliente de correo Zimbra Desktop

# <span id="page-3-1"></span>**1.4 Agenda**

La *Agenda* es un servicio que pueden usar los usuarios de *Oficina Online*. Es un servicio que le permite programar sus reuniones o actividades diarias, determinando la duración de las mismas. También tiene las opciones de compartir la agenda (la posibilidad de que otros usuarios puedan ver e incluso modificar la agenda propia), consultar la disponibilidad de otras personas y de convocar a una reunión a otras personas. Las personas convocadas podrán rechazar o aceptar la invitación. Además se les creará una nueva entrada en la agenda.

El acceso a la agenda se puede realizar de dos formas distintas:

- A través de un navegador web de forma segura
- A través de Outlook con el conector Outlook-Zimbra
- A través del cliente de correo Zimbra Desktop

## <span id="page-3-2"></span>**1.5 Lista de tareas**

La *Lista de Tareas* es un servicio que pueden usar los usuarios de *Oficina Online*. Es una herramienta de planificación que le permite establecer un listado de tareas con información referente a las mismas, estableciendo prioridades, fechas de inicio y final, porcentaje del trabajo desarrollado, y descripción de la tarea.

El acceso a la lista de tareas se puede realizar de dos formas distintas:

- A través de un navegador web de forma segura
- A través de Outlook con el conector Outlook-Zimbra
- A través del cliente de correo Zimbra Desktop

## <span id="page-3-3"></span>**1.6 Maletín**

El *Maletín* es un servicio que pueden usar los usuarios de *Oficina Online*. Es un espacio en disco estructurado en carpetas donde puede depositar información (ficheros) para su uso personal. La información podrá compartirse con otros usuarios.

El acceso al disco duro personal se puede realizar a través de un navegador web de forma segura y a través del Zimbra Desktop.

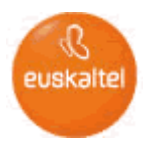

# <span id="page-4-0"></span>**1.7 Sincronización desde dispositivo móvil ActiveSync**

La *Sincronización desde dispositivo móvil a través de Internet* es un servicio que pueden usar los usuarios de *Oficina Online*. Permite el acceso a través de Internet al servicio *Oficina Online* utilizando un dispositivo móvil que permita configurar cuentas de correo ActiveSync. La sincronización le permite actualizar la información que se encuentra en ambos dispositivos, es decir, la sincronización es bidireccional.

# <span id="page-4-1"></span>**2 Modos de acceso. Configuración.**

El acceso a los servicios de *Oficina Online* se puede realizar de cuatro formas.

- Acceso al servicio de correo de *Oficina Online* a través de cualquier cliente de correo POP3/IMAP4 (Outlook Express, Netscape, etc.)
- Acceso a todos los servicios de *Oficina Online* a través de un navegador de forma segura desde cualquier parte de Internet, Correo Web.
- Acceso a todos los servicios de *Oficina Online* desde cliente pesado Outlook(2)
- Sincronización móvil

(2) Haciendo uso del conector Outlook-Zimbra

<span id="page-4-2"></span>A continuación se explica cómo configurar cada uno de los modos de acceso.

# **2.1 Configuración Outlook Express**

Para acceder al servicio de correo POP3 e IMAP4 a través de un cliente de correo que permitan configurar cuentas POP e IMAP.

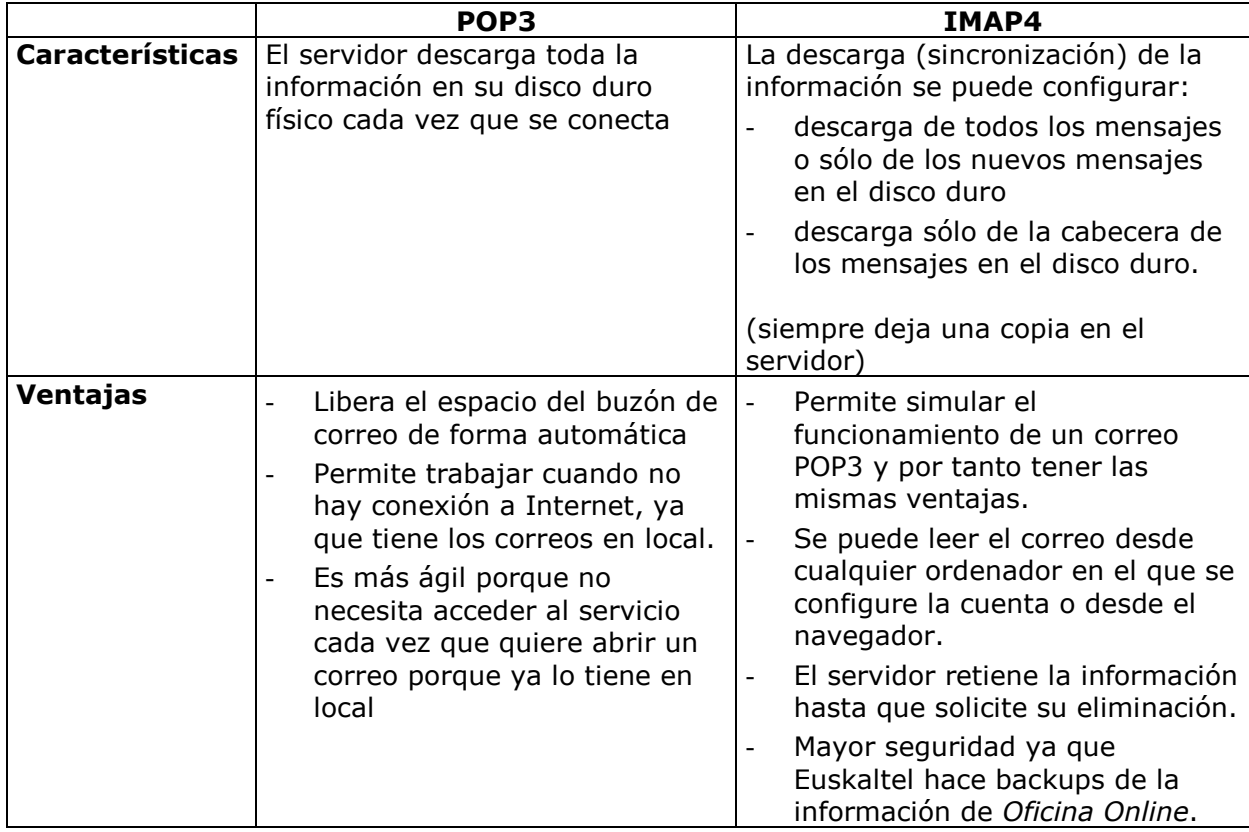

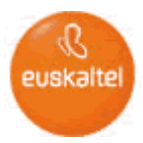

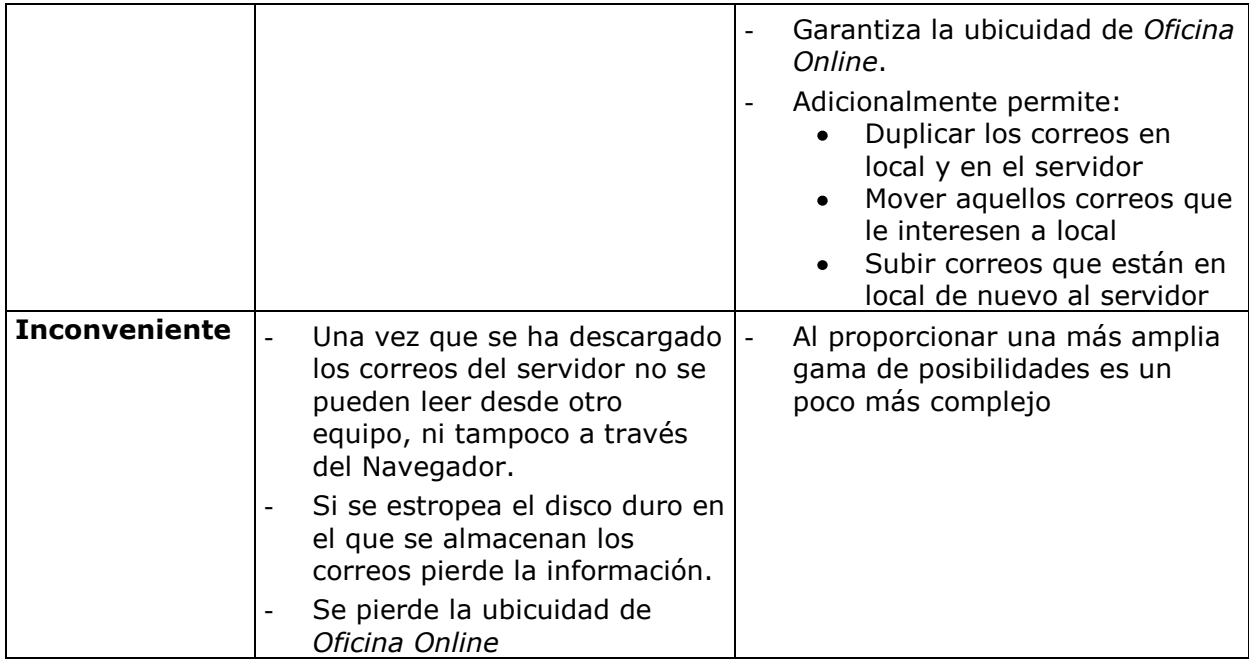

**Importante:** Se recomienda la configuración de la cuenta de correo como IMAP4 para garantizar así el acceso a toda la información desde cualquier sitio y en cualquier momento.

A continuación se muestra un ejemplo de configuración haciendo uso de cliente de correo Outlook Express, pero puede utilizarse cualquier cliente de correo que soporte cuentas POP e IMAP.

- 1. Si ya tiene instalado el cliente de correo:
	- Dentro de la barra de menú, en **HERRAMIENTAS** seleccione **CUENTAS...**.
	- En la ventana **"Cuentas de Internet**", seleccione la pestaña **CORREO**.
	- Pulse **AGREGAR → CORREO.** Se le abre el "Asistente para la conexión a Internet". Siga en el punto 2.
- 2. Si es la primera vez que accede al cliente de correo, directamente se le abrirá el "Asistente para la conexión a Internet", ejecute los siguientes pasos:
	- Introduzca el nombre que desea que aparezca al enviar su correo. Pulse **SIGUIENTE**.

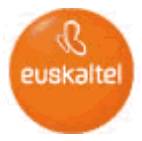

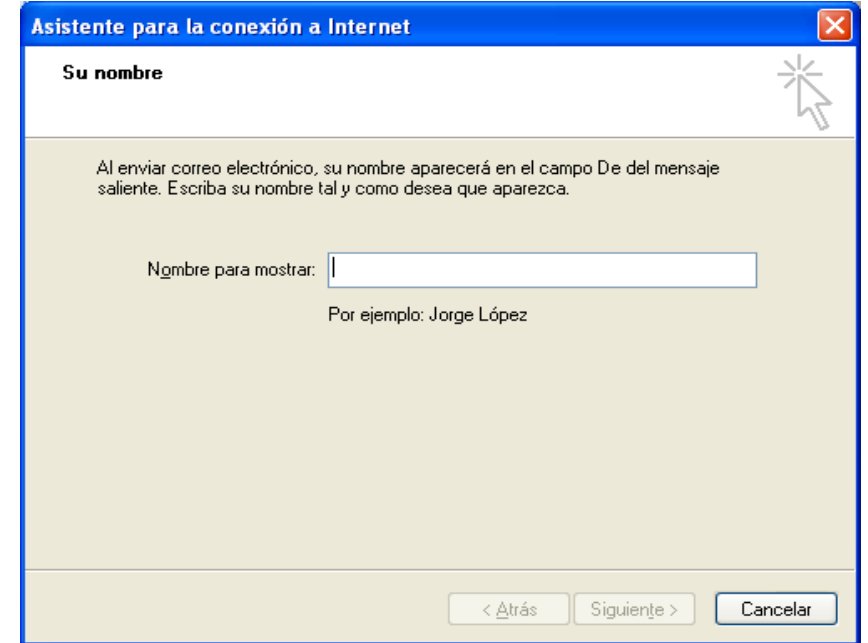

Introduzca la dirección de correo. Pulse **SIGUIENTE**.

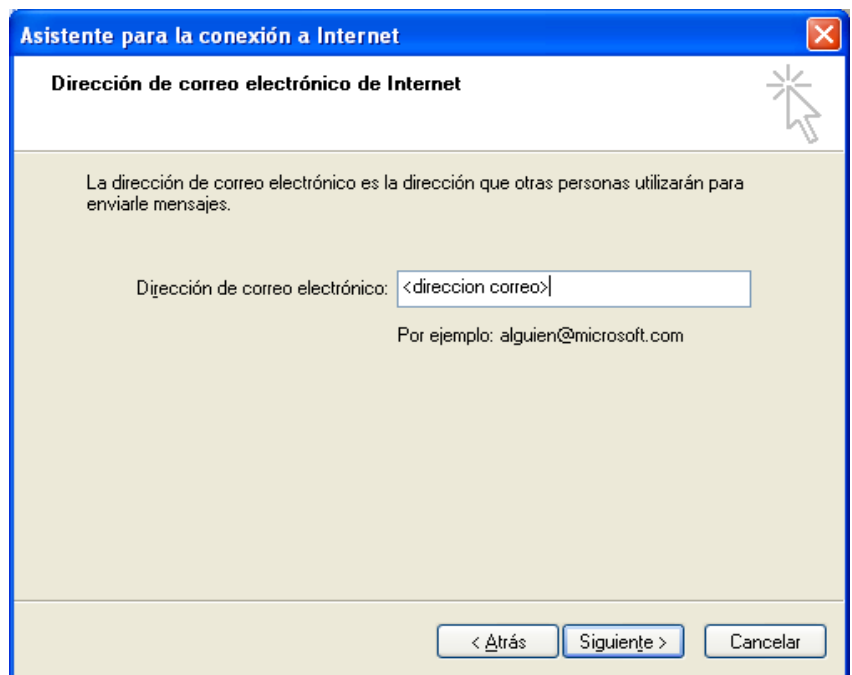

- Introduzca los nombres de los servidores de correo entrante POP3 o IMAP4 y saliente SMTP. Pulse **SIGUIENTE**.
	- Servidor POP3: pop3.oficina.euskaltel.com
	- Servidor IMAP4: imap4.oficina.euskaltel.com
	- Servidor SMTP: smtpout.oficina.euskaltel.com

## <span id="page-6-0"></span>**2.1.1 Configuración servidor de correo POP3**

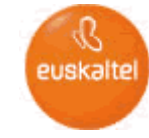

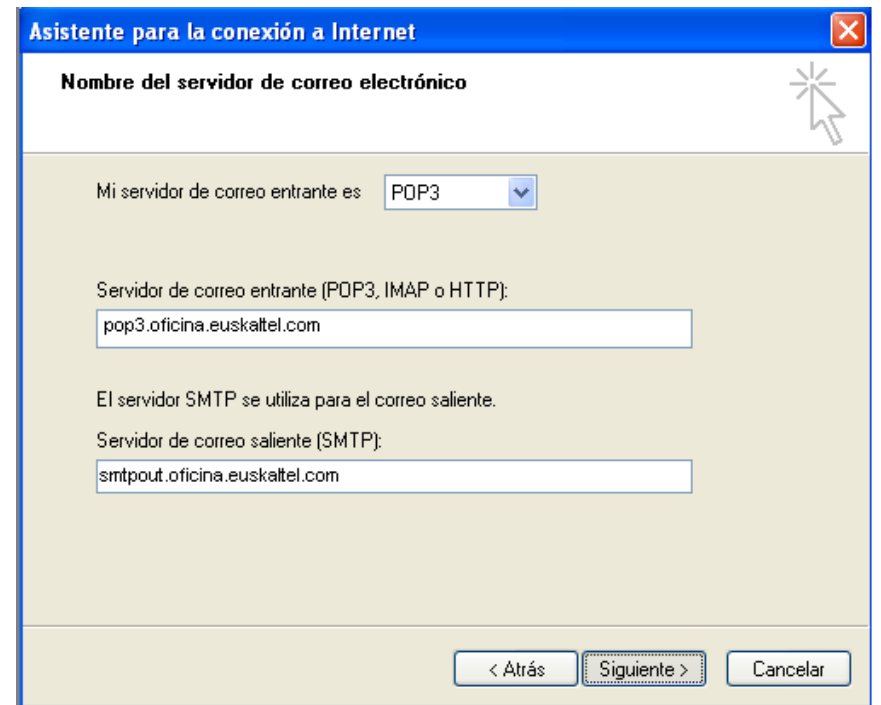

Introduzca el **"Nombre de la cuenta"** y **"Contraseña"**. Pulse **SIGUIENTE**.

Nombre de la cuenta: *direccion\_de\_correo* Contraseña: proporcionada por el *Administrador* de *Oficina Online*.

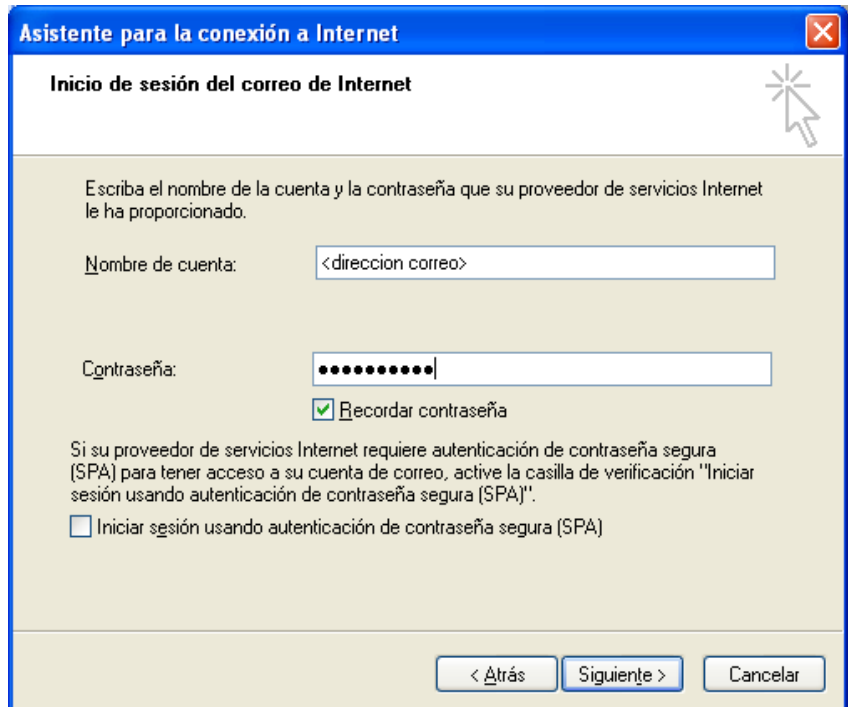

Para terminar de configurar la nueva cuenta de correo pulse **FINALIZAR**

Ya tiene configurada la cuenta de correo de *Oficina Online.* A partir de ahora podrá utilizar Outlook Express de forma habitual para disfrutar del servicio de correo que le ofrece *Oficina Online.*

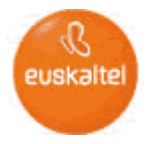

# <span id="page-8-0"></span>**2.1.2 Configuración servidor de correo IMAP4**

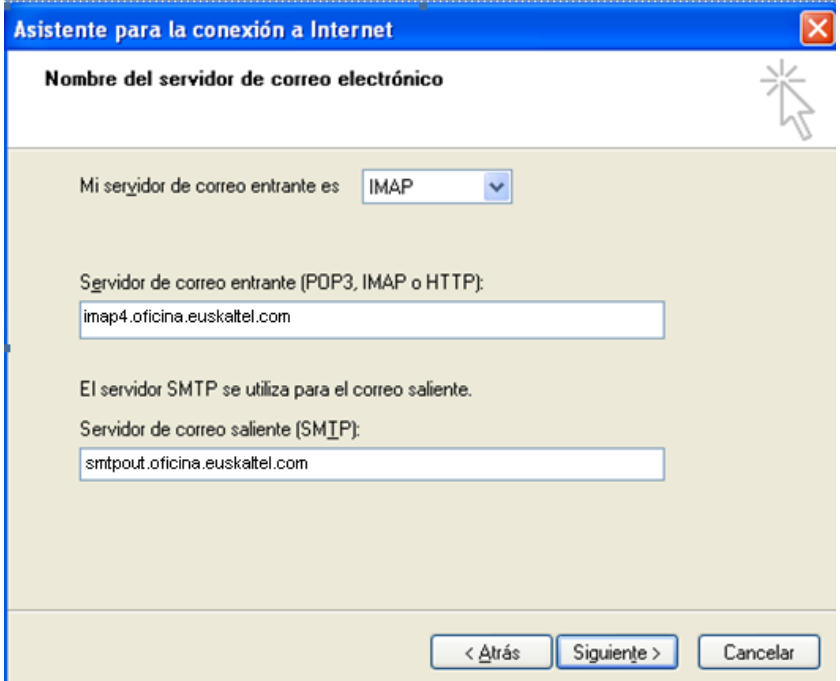

Introduzca el **"Nombre de la cuenta"** y **"Contraseña"**. Pulse **SIGUIENTE**.

Nombre de la cuenta: *direccion\_de\_correo* Contraseña: proporcionada por el *Administrador* de *Oficina Online*.

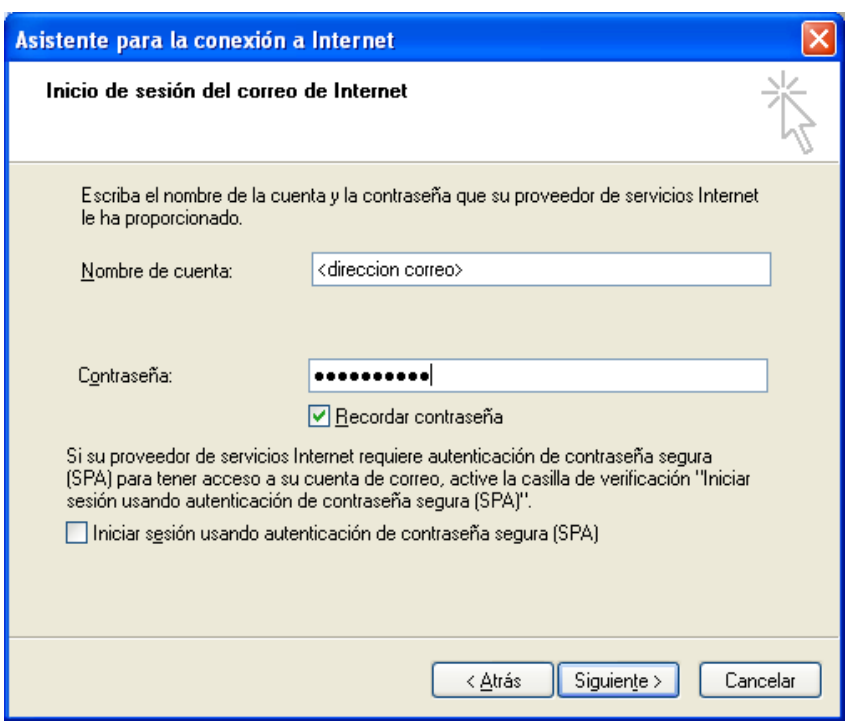

Para terminar de configurar la nueva cuenta de correo pulse **FINALIZAR**

Nada más terminar la configuración de la cuenta le pedirá descargar las carpetas del servidor. Esto le permite configurar a qué carpetas, de todas las que tiene en el servidor, quiere acceder desde Outlook Express.

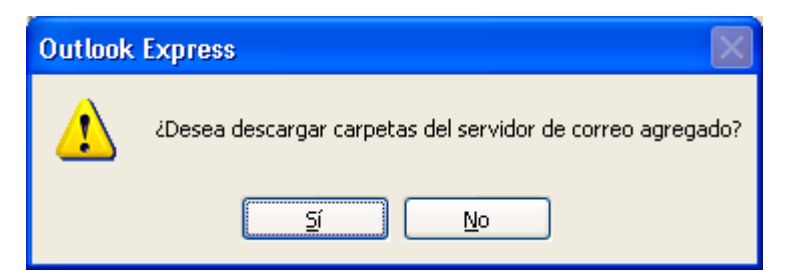

# Pulse **SI.**

Comienza el proceso de descarga.

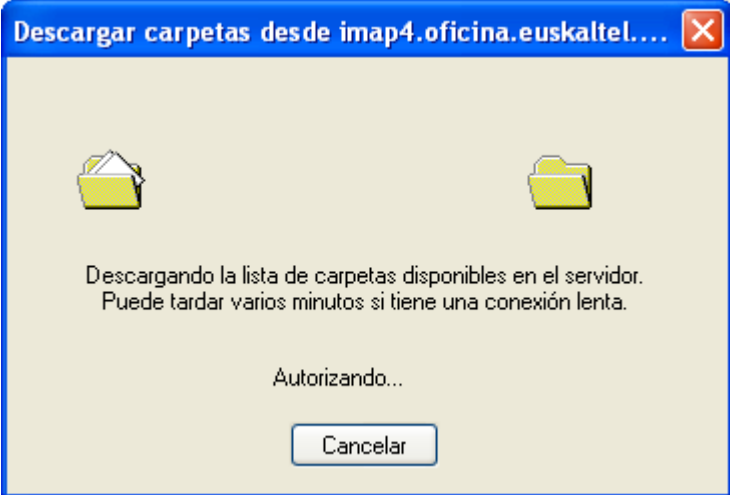

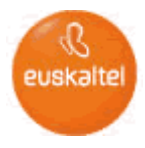

A, a continuación, ejecute los pasos que se detallan en el siguiente apartado.

# <span id="page-10-0"></span>**2.1.3 Configuración carpetas IMAP**

- Por defecto, las carpetas básicas ya aparecen seleccionadas.
	- Bandeja de entrada
	- Elementos eliminados
	- Borrador (almacena los borradores cuando se accede vía Outlook Express)
	- Bandeja de salida
	- Borradores (almacena los borradores cuando se accede vía Web)
	- Elementos enviados

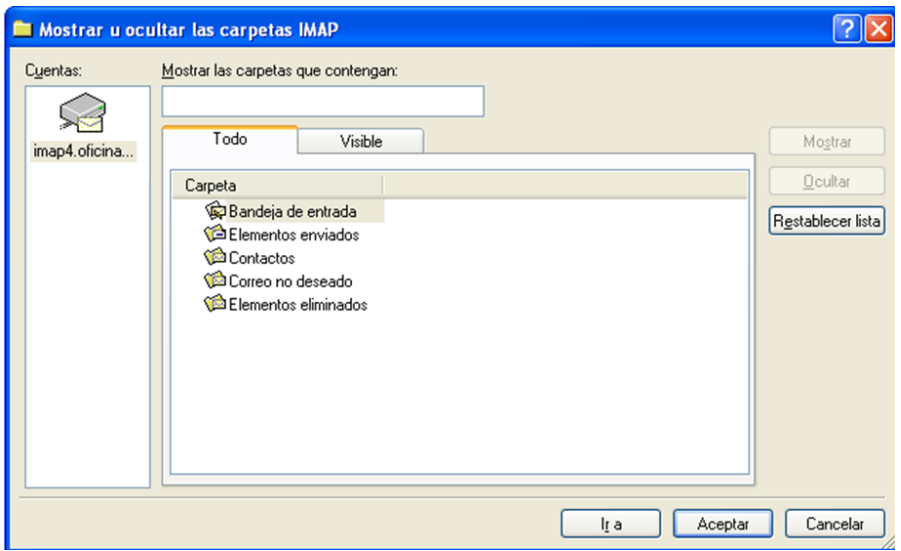

#### Pulse **ACEPTAR**.

Ya tiene configurada la cuenta de correo de Oficina Online. A partir de ahora podrá utilizar Outlook Express de forma habitual para disfrutar del servicio de correo que le ofrece Oficina Online.

Para modificar la estructura de carpetas que se muestra en cada momento ejecute los siguientes pasos:

 Dentro de la barra de menú, en **HERRAMIENTAS**, seleccione **CARPETAS IMAP...**

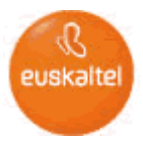

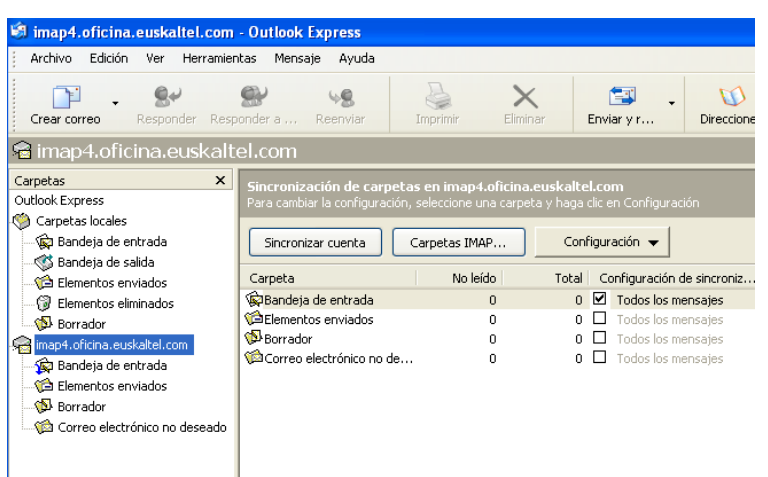

Establezca la nueva estructura. Pulse **ACEPTAR**.

# <span id="page-11-0"></span>**2.1.4 Configuración SMTP en cuentas de correo POP3**

Para configurar el SMTP ejecute los siguientes pasos:

- Dentro de la barra de menú, en **HERRAMIENTAS** seleccione **CUENTAS...**.
- En la ventana **"Cuentas de Internet**", seleccione la pestaña **CORREO**.
- Seleccione la cuenta de Oficina Online, pulse **PROPIEDADES**.
- En la ventana "**Propiedades de ...**", seleccione la pestaña **SERVIDORES**.
- El checkbox "**Mi servidor requiere autenticación**" **no** tiene que estar **marcado.**

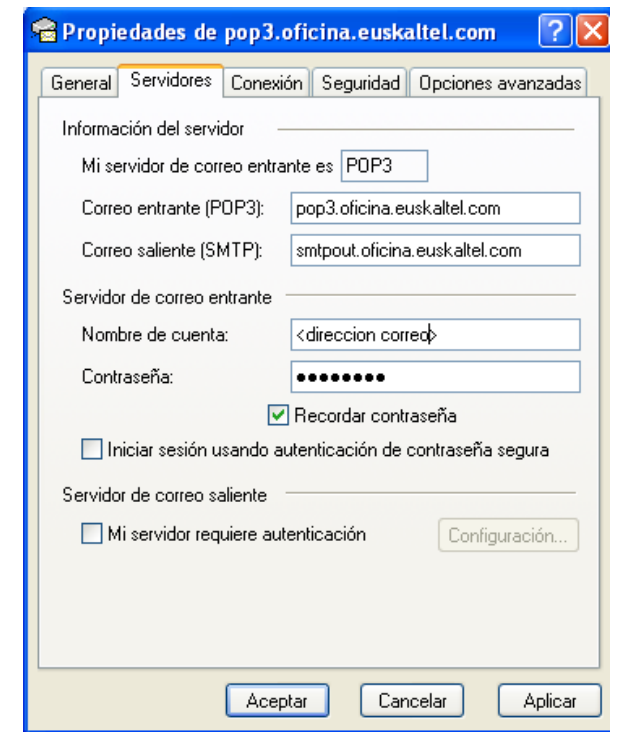

 Luego ir a pestaña **OPCIONES AVANZADAS** y cambiar en **Correo saliente (SMTP):** 25 por **587**

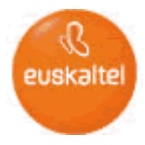

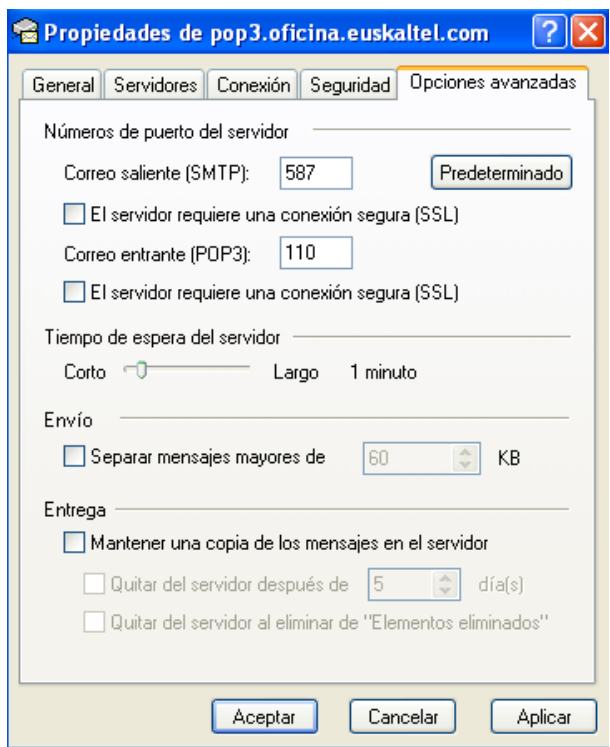

# <span id="page-12-0"></span>**2.1.5 Configuración SMTP en cuentas de correo IMAP4**

Para configurar el SMTP ejecute los siguientes pasos:

- Dentro de la barra de menú, en **HERRAMIENTAS** seleccione **CUENTAS...**.
- En la ventana **"Cuentas de Internet**", seleccione la pestaña **CORREO**.
- Seleccione la cuenta de Oficina Online, pulse **PROPIEDADES**.
- En la ventana "**Propiedades de ...**", seleccione la pestaña **SERVIDORES**.
- El checkbox "**Mi servidor requiere autenticación**" **no** tiene que estar **marcado.**

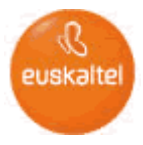

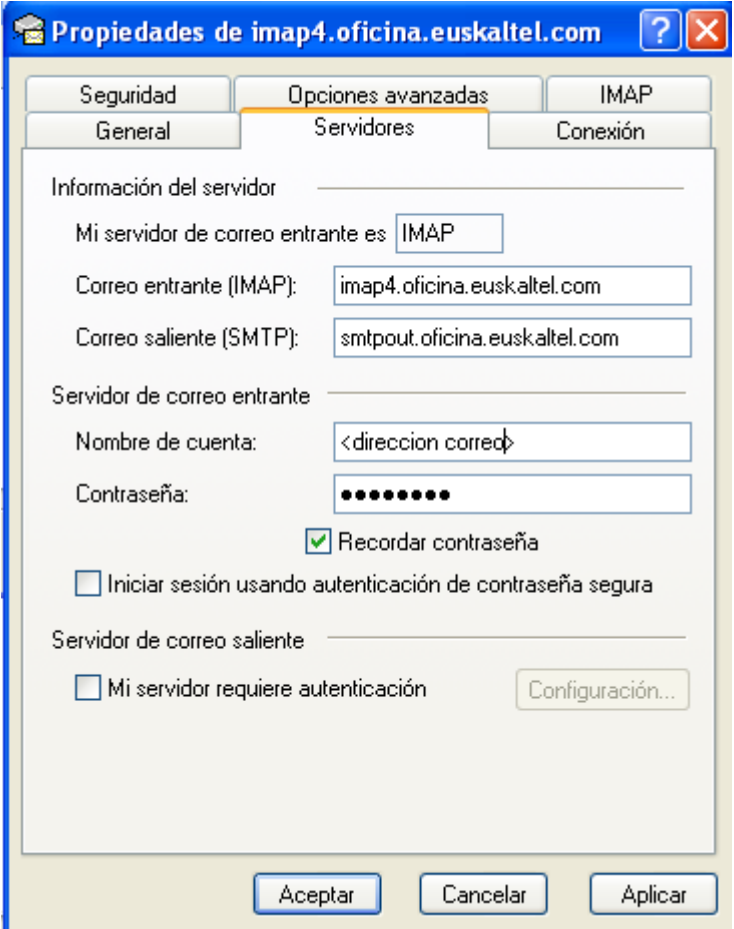

 Luego ir a pestaña **OPCIONES AVANZADAS** y cambiar en **Correo saliente (SMTP):** 25 por **587**

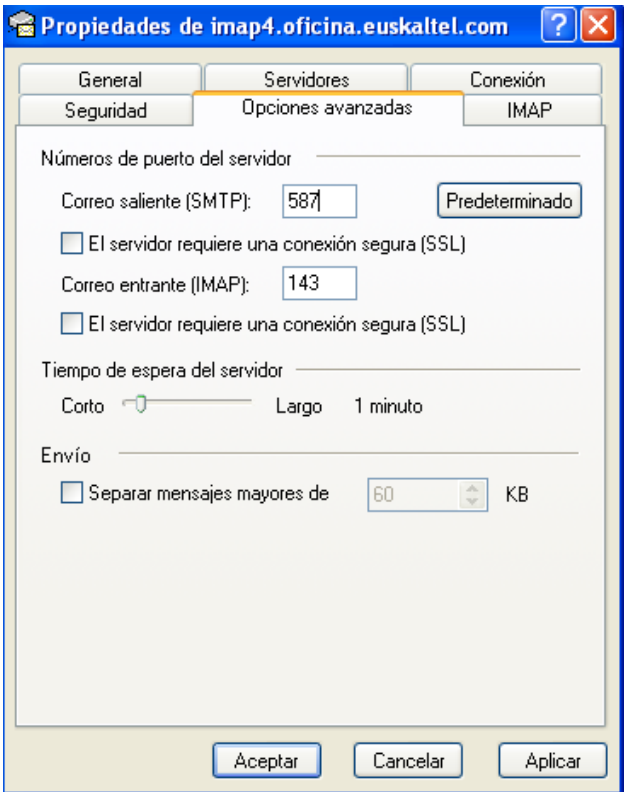

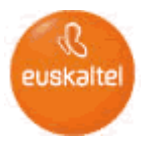

# <span id="page-14-0"></span>**2.1.6 Configuración SMTP autenticado servidor de correo POP3**

La conexión SMTP debe ser autenticada. Para configurar el SMTP autenticado ejecute los siguientes pasos

- Dentro de la barra de menú, en **HERRAMIENTAS** seleccione **CUENTAS**....
- En la ventana "**Cuentas de Internet**", seleccione la pestaña **CORREO**.
- Seleccione la cuenta de Oficina Online, pulse **PROPIEDADES**.
- En la ventana "**Propiedades de ..**.", seleccione la pestaña **SERVIDORES**.
- Marque "**Mi servidor requiere autenticación**".

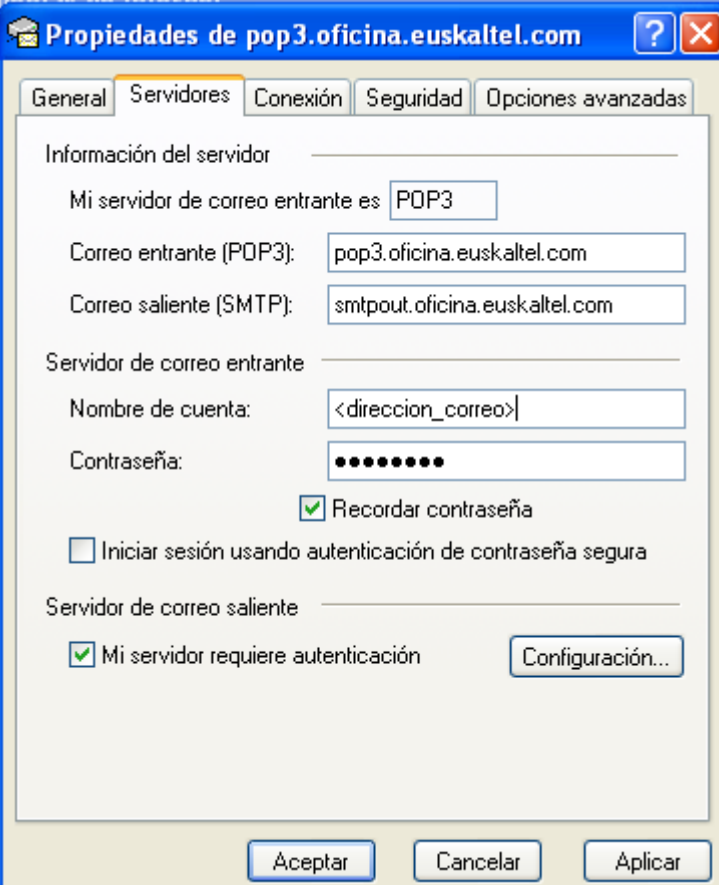

- Pulse **CONFIGURACIÓN**.
- Marque "**Usar misma configuración que el servidor de correo entrante**".

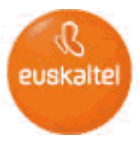

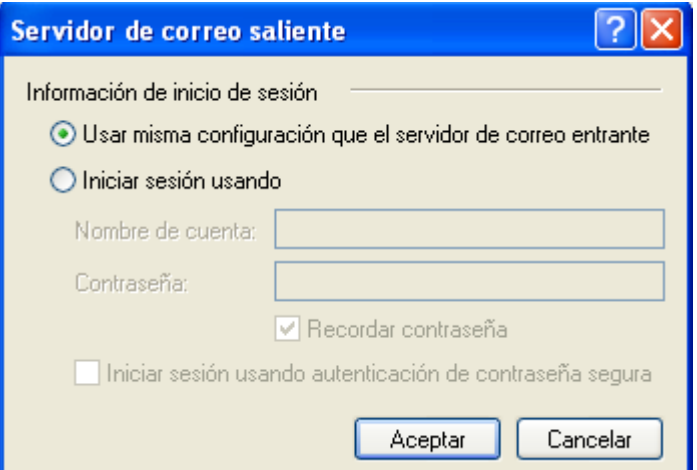

 Luego ir a pestaña **OPCIONES AVANZADAS** y cambiar en **Correo saliente (SMTP):** 25 por **587**

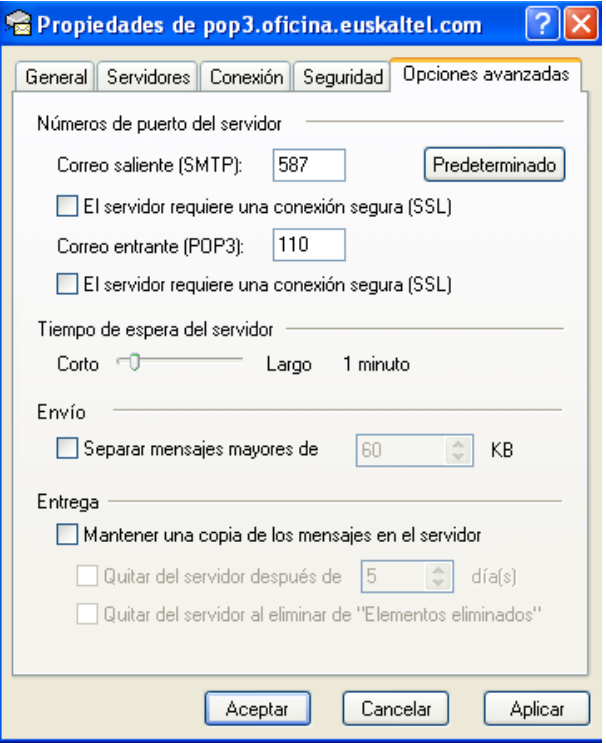

# <span id="page-15-0"></span>**2.1.7 Configuración SMTP autenticado servidor de correo IMAP4**

La conexión SMTP debe ser autenticada. Para configurar el SMTP autenticado ejecute los siguientes pasos

- Dentro de la barra de menú, en **HERRAMIENTAS** seleccione **CUENTAS**....
- En la ventana "**Cuentas de Internet**", seleccione la pestaña **CORREO**.
- Seleccione la cuenta de Oficina Online, pulse **PROPIEDADES**.
- En la ventana "**Propiedades de ..**.", seleccione la pestaña **SERVIDORES**.
- Marque "**Mi servidor requiere autenticación**".

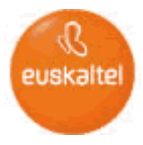

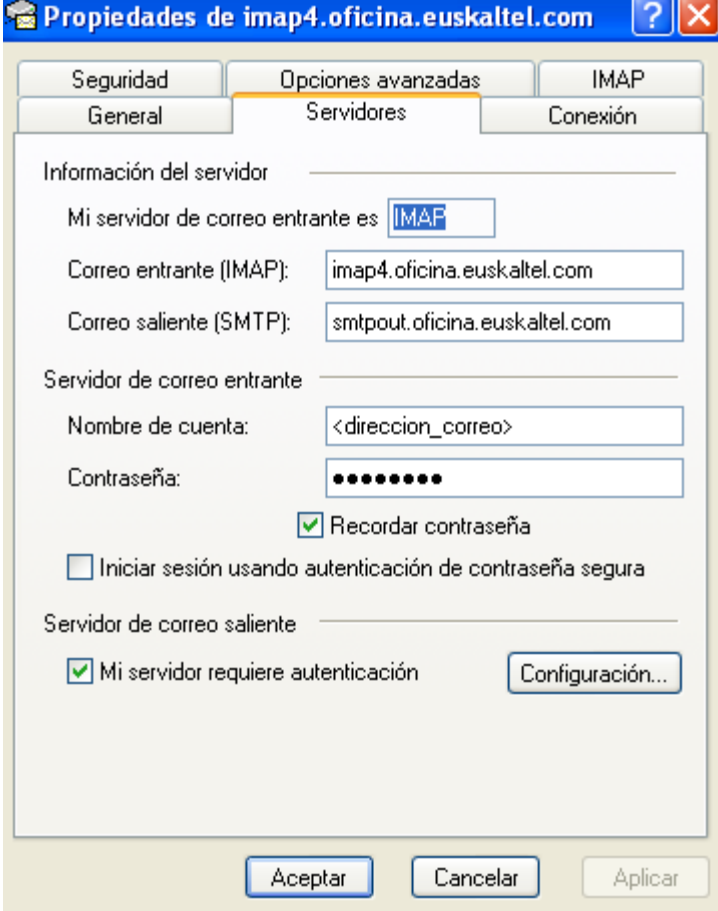

- Pulse **CONFIGURACIÓN**.
- Marque "**Usar misma configuración que el servidor de correo entrante**".

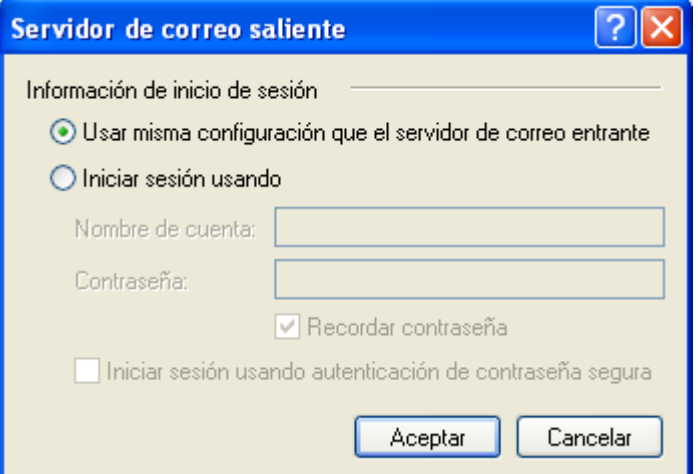

 Luego ir a pestaña **OPCIONES AVANZADAS** y cambiar en **Correo saliente (SMTP):** 25 por **587**

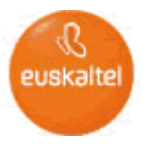

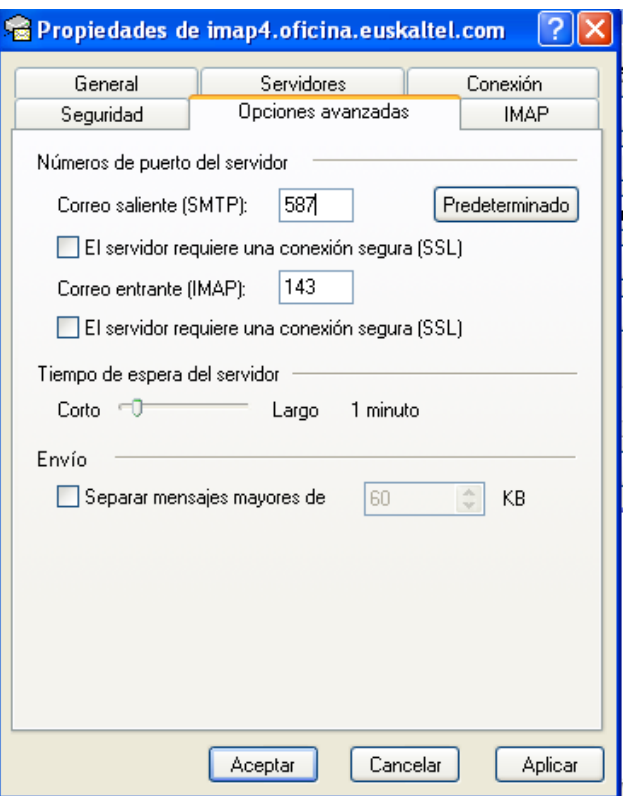

# <span id="page-17-0"></span>**2.2 Configuración de Correo Web**

Para poder acceder a los servicios de *Oficina Online* a través del Correo Web no necesita realizar ninguna configuración. En el punto 4 encontrará la información necesaria para el acceso y utilización de *Oficina Online* a través de Correo Web.

# <span id="page-17-1"></span>**2.3 Configuración Outlook con "Outlook-Zimbra connector"**

<span id="page-17-2"></span>Para acceder a los servicios de *Oficina Online* a través del cliente Outlook en la modalidad de cliente pesado, es necesario disponer de Outlook 2003 SP3 o superior, o Outlook 2007 SP2 o superior.

# **2.3.1 Descarga de conector Outlook-Zimbra**

Para poder usar el cliente Outlook en esta modalidad se requiere la instalación del conector *Outlook-Zimbra,* el cuál puede descargarse a través de los siguientes enlaces:

- **Conector para sistemas operativos de 32bits.** [https://admon.oficina.euskaltel.com/ooZimbra/downloads/ZimbraConnectorOLK\\_8.0.3.780\\_x86.msi](https://admon.oficina.euskaltel.com/ooZimbra/downloads/ZimbraConnectorOLK_8.0.3.780_x86.msi)
- **Conector para sistemas operativos de 64bits.** [https://admon.oficina.euskaltel.com/ooZimbra/downloads/ZimbraConnectorOLK\\_8.0.3.780\\_x64.msi](https://admon.oficina.euskaltel.com/ooZimbra/downloads/ZimbraConnectorOLK_8.0.3.780_x64.msi)

# <span id="page-17-3"></span>**2.3.2 Configuración Outlook 2007 con conector Outlook-Zimbra**

Para configurar su cuenta de correo, una vez tenga instalado el cliente Outlook 2007, ejecute los siguientes pasos:

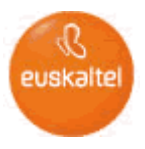

- **Pulse sobre el icono de Outlook**
- Aparece la pantalla de selección de Perfil. Pulse **NUEVO PERFIL**
	- El nombre del perfil es meramente descriptivo, por lo que podrá poner cualquier nombre que identifique el perfil que está creando, (Ej. – *Oficina Online)*. Pulse **ACEPTAR**.

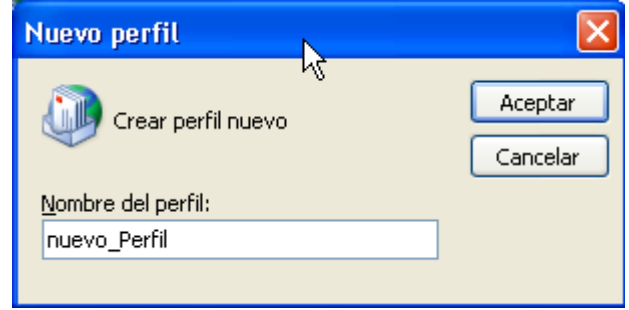

 A continuación aparecerá el asistente que le guiara en el proceso de crear el nuevo perfil. Seleccione **"Configurar manualmente las opciones del servidor o tipos de servidores adicionales"**

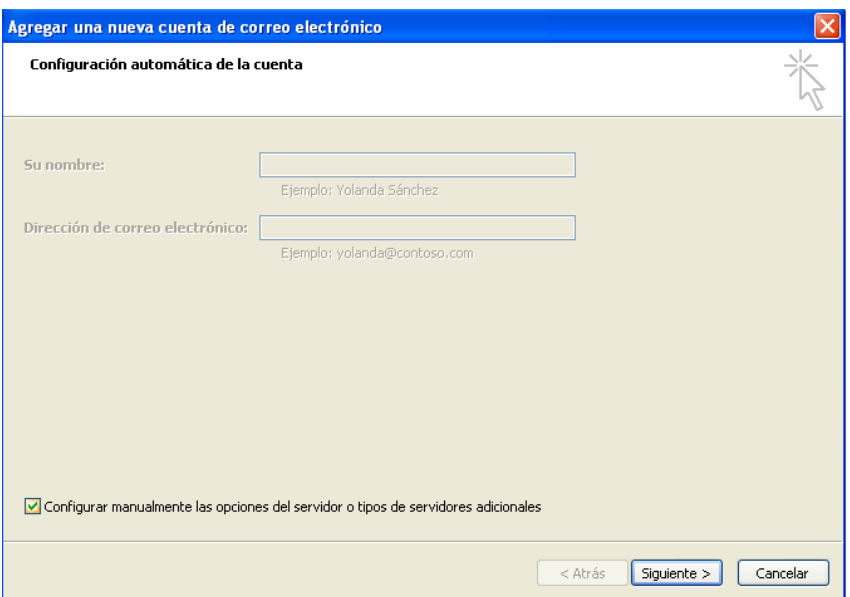

■ Seleccione "Otros" > "Zimbra Collaboration Server"

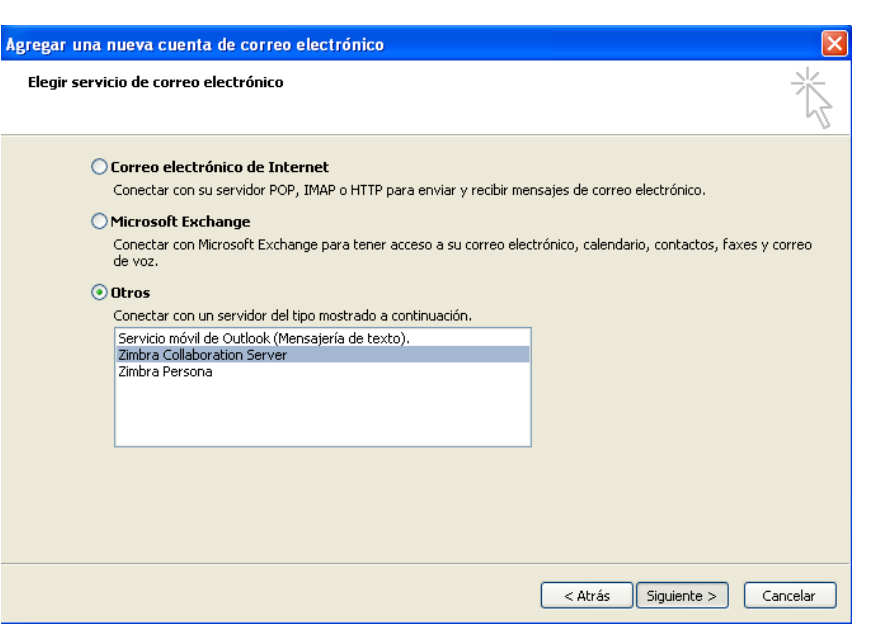

 Introduzca "**Nombre del servidor"**, **"Dirección de correo electrónico"**, y **"Contraseña"**. Pulse **"Aceptar"**.

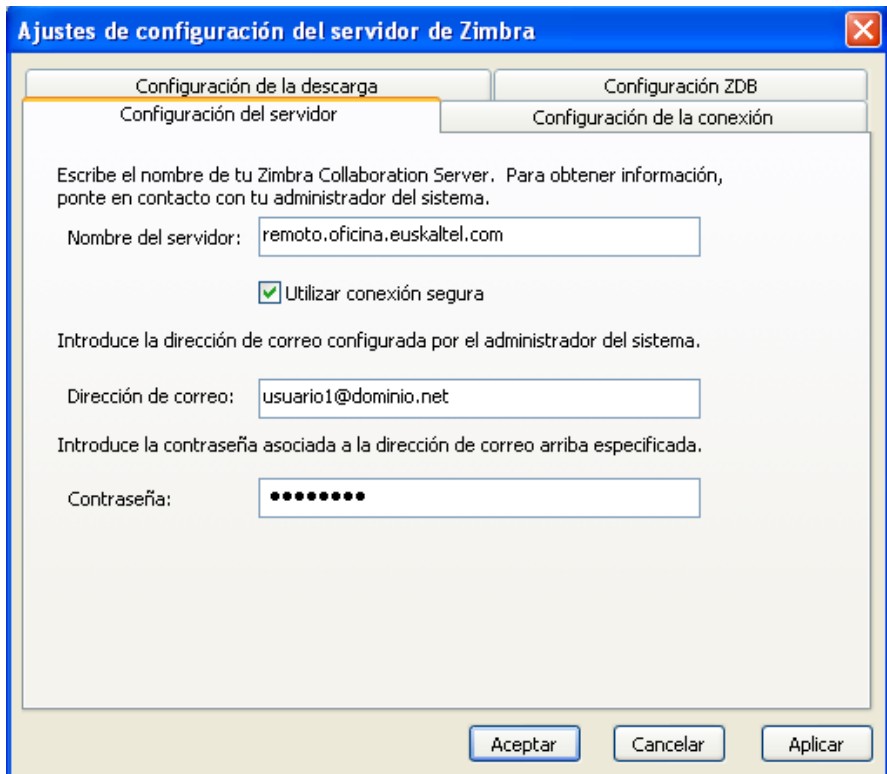

 Se accede a la pestaña **"Configuración de la conexión".** Pulse la opción de **"No hay proxy":**

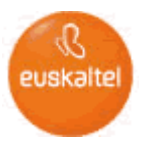

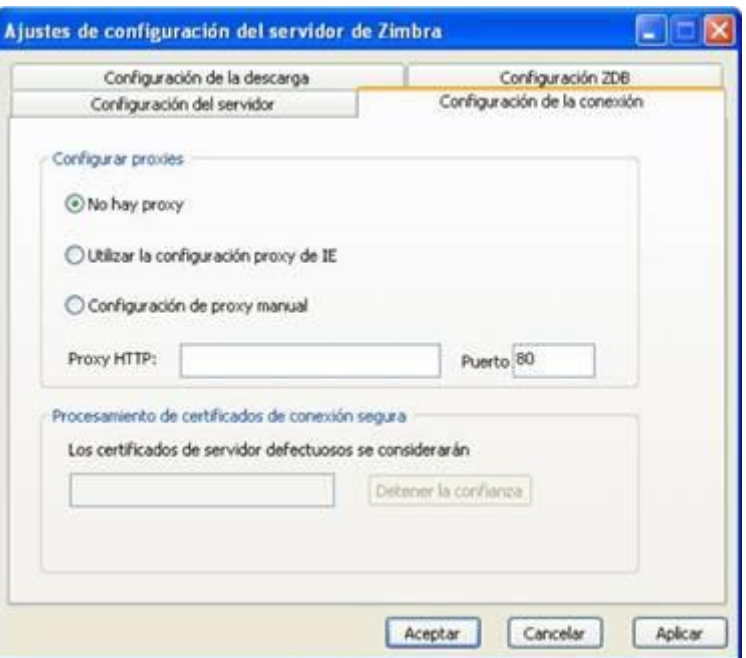

# <span id="page-20-0"></span>**3 Correo Web**

<span id="page-20-1"></span>Todos los usuarios de *Oficina Online* pueden acceder a los servicios a través de Internet utilizando el Correo Web. A continuación obtendrá información sobre como acceder.

## **3.1 ¿Cómo accedo vía Correo Web?**

Para acceder vía OWA ejecute los siguientes pasos:

Introduzca la siguiente URL en el navegador

## **[https://web.oficina.euskaltel.com](https://web.oficina.euskaltel.com/)**

- Introduzca **"dirección de correo principal"**, **"Contraseña" y seleccione la modalidad de acceso**. Pulse **Iniciar Sesión**.
	- **Nombre de Usuario**: dirección\_de\_correo\_electrónico
	- **Contraseña**: proporcionada por el *Administrador* de *Oficina Online*
	- **Versión**: Especifica el tipo de interfaz web que se quiere utilizar, Podemos elegir entre avanzada, estándar, móvil y predeterminada
		- o **Avanzada.** Ofrece todas las funciones para colaboración en la web, es la recomendada para utilizar con los navegadores más actuales y conexiones a internet rápidas.
		- o **Estándar.** Se recomienda cuando la conexión a internet es lenta o con navegadores más antiguos.
		- o **Móvil.** Es la recomendada para acceder con dispositivos móviles haciendo uso de navegador en lugar de ActiveSync.
		- o **Predeterminada.** El usuario puede seleccionar una de las tres interfaces anteriores como predeterminada, de forma que al entrar en este modo accederá con la opción seleccionada.

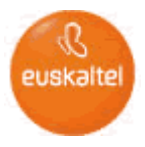

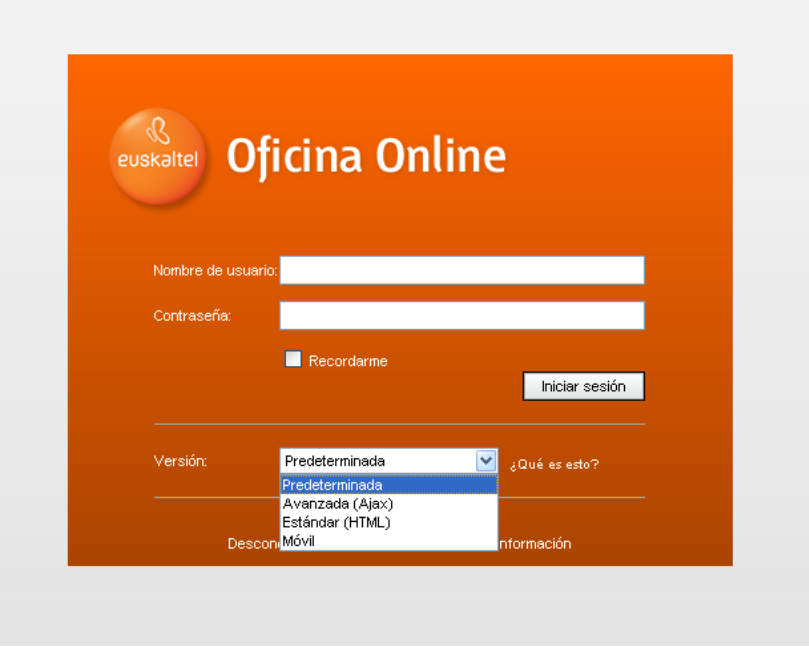

# <span id="page-21-0"></span>**3.2 ¿Cómo utilizo el Correo Web?**

Una vez que accede a *Oficina Online* a través de Correo Web podrá disfrutar de los distintos servicios de *Oficina Online*. A continuación tiene una descripción de que es lo que ve cuando accede a la herramienta.

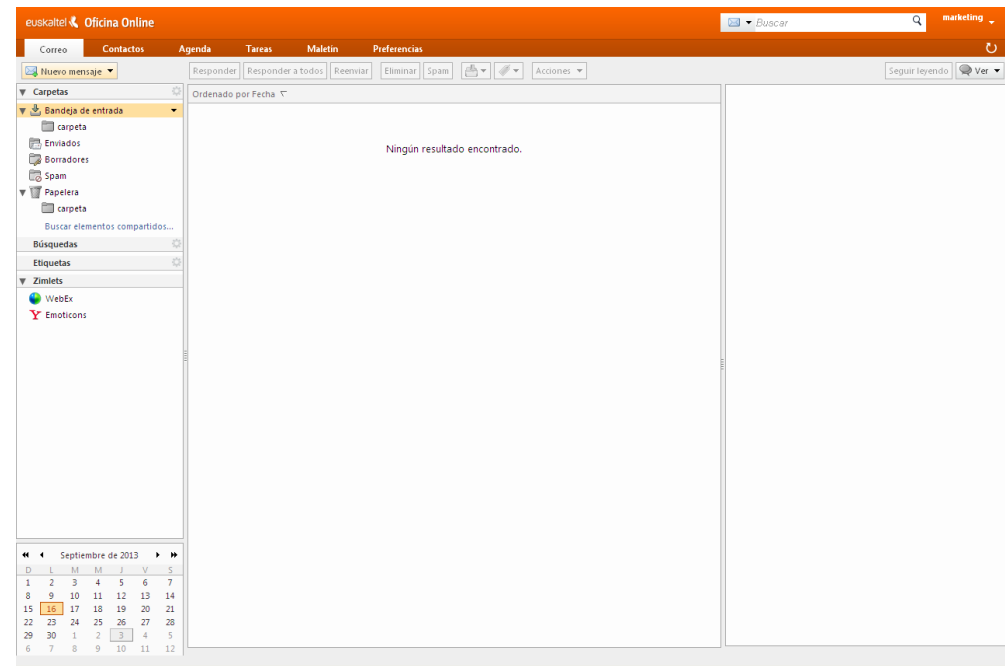

En el menú superior le aparecerá un conjunto de opciones que podrá seleccionar:

- La opción **Correo**. Presentará el Buzón de usuario
- La opción **Contactos**. Presentará los Contactos Personales de usuario.

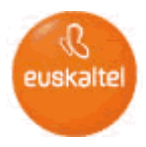

- La opción **Agenda**. Presentará la agenda de usuario.
- La opción **Tareas**. Presentará la lista de Tareas de usuario.
- La opción **Maletín**. Presentará un espacio que el usuario puede utilizar para almacenar archivos.
- La opción **Preferencias**. Presentará las distintas opciones de configuración de la cuenta.

<span id="page-22-0"></span>A continuación se describen las distintas opciones y las acciones más relevantes a realizar desde cada una de ellas.

# **3.2.1 Correo**

En el panel lateral izquierdo se muestra la estructura de carpetas del buzón.

# **3.2.1.1 Redacción de Correo electrónico**

Para redactar un correo electrónico basta con hacer click sobre el botón "Nuevo mensaje"

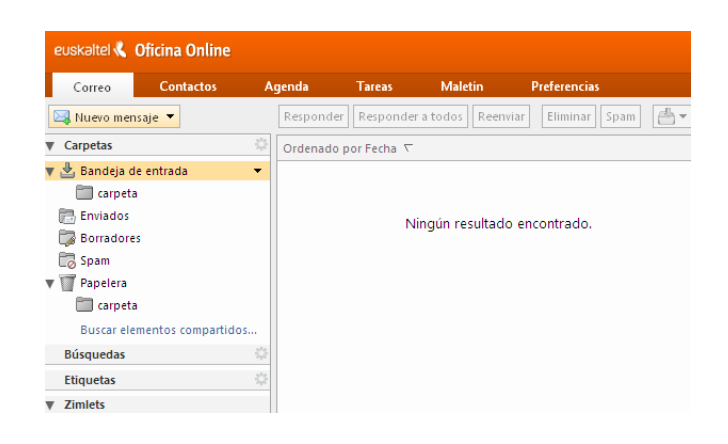

Redactamos el correo electrónico y se introducen los destinatarios del mismo, bien escribiendo directamente las direcciones de correo electrónico o pulsando sobre "Para", "CC" para seleccionar contactos del almacén de contactos personales o de la lista Global de direcciones (GAL).

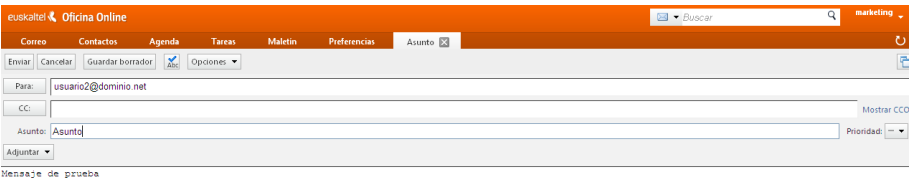

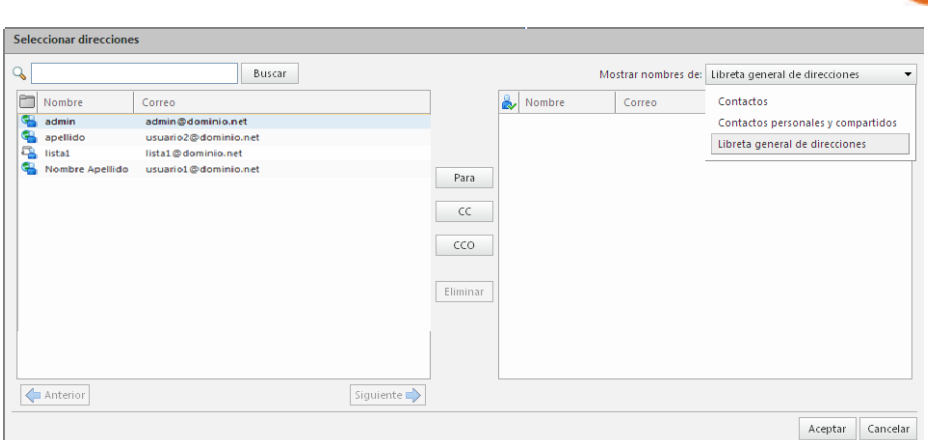

# **3.2.1.2 Creación de carpetas de correo electrónico**

Se puede crear la estructura de carpetas de correo electrónico, para ello hay que crear nuevas carpetas desde el panel lateral izquierdo e ir anidándolas de la forma deseada.

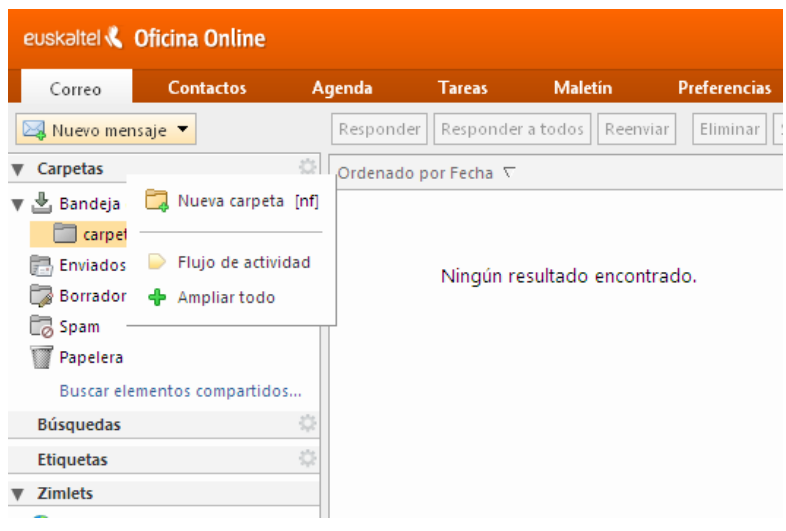

# **3.2.1.3 Compartir carpetas de correo electrónico**

Para compartir una carpeta de correo electrónico basta con posicionarse sobre ella y haciendo click con el botón derecho del ratón seleccionar la opción compartir.

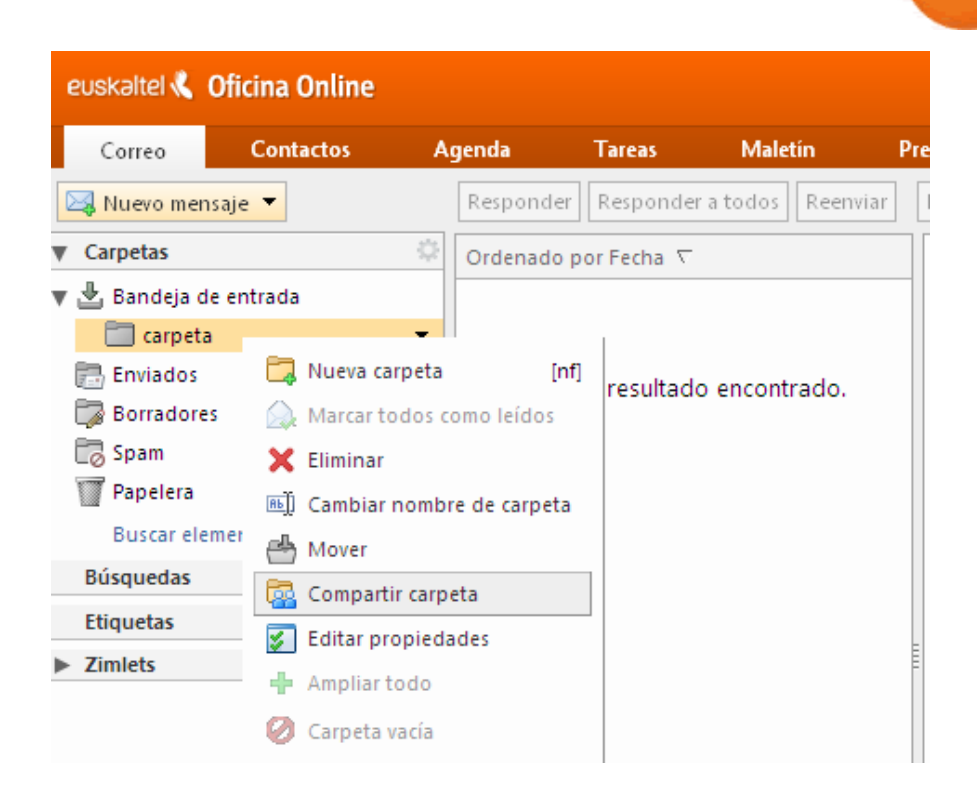

A continuación se especifica el modo en el que se desea compartir la carpeta.

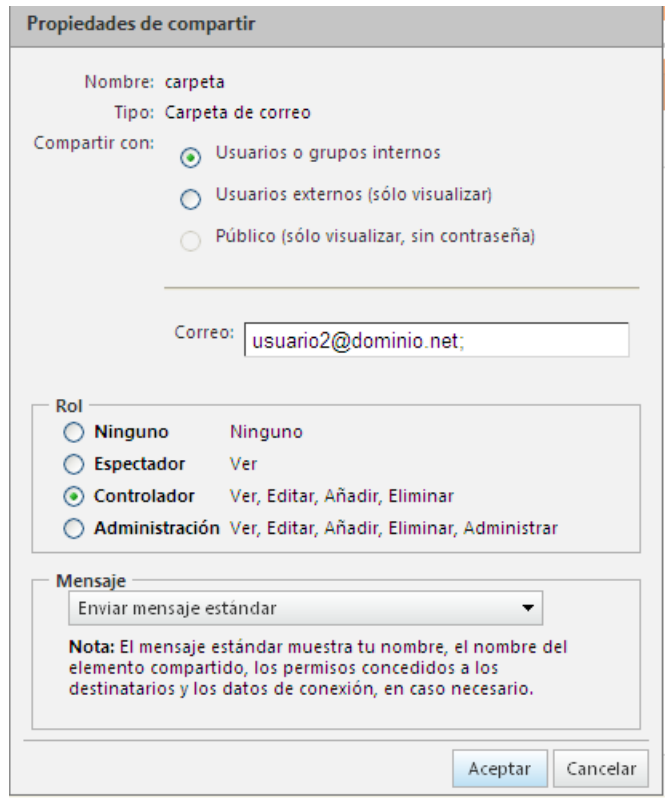

# <span id="page-24-0"></span>**3.2.2 Contactos**

En el panel lateral izquierdo se muestran los distintos almacenes de contactos existentes.

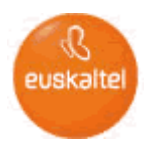

# **3.2.2.1 Creación de un contacto**

Para crear un contacto basta con hacer click sobre el botón "Nuevo contacto", a continuación se rellenan los distintos campos con la información del contacto.

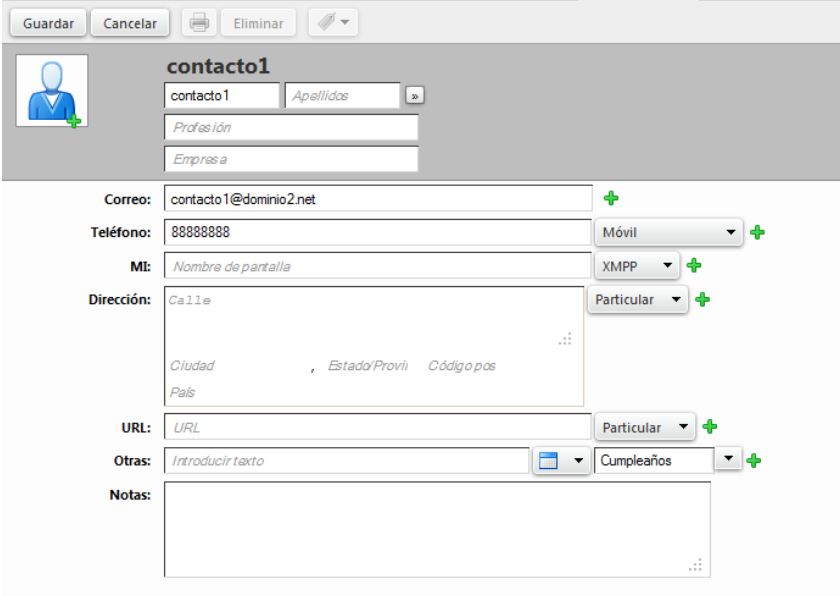

# **3.2.2.2 Creación de un nuevo almacén de contactos**

Para crear un nuevo almacén de contactos pulsamos sobre la opción "Carpeta Contactos nuevos".

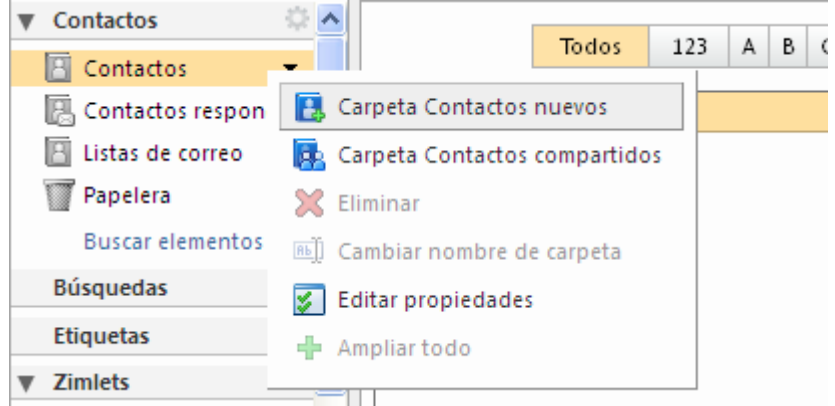

# **3.2.2.3 Compartir almacén de contactos**

Para compartir un almacén de contactos, se selecciona dicho almacén y seleccionamos la opción "Carpeta Contactos compartidos".

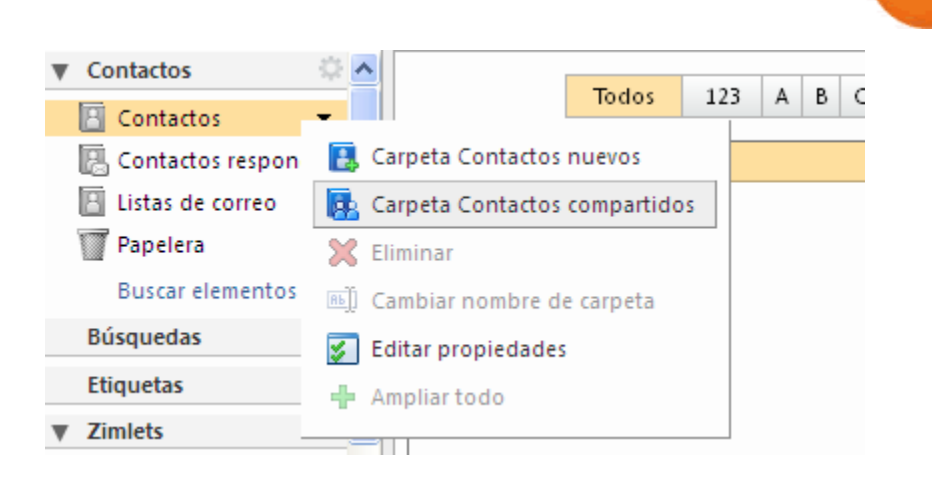

A continuación se especifica el modo en el que se desea compartir el almacén.

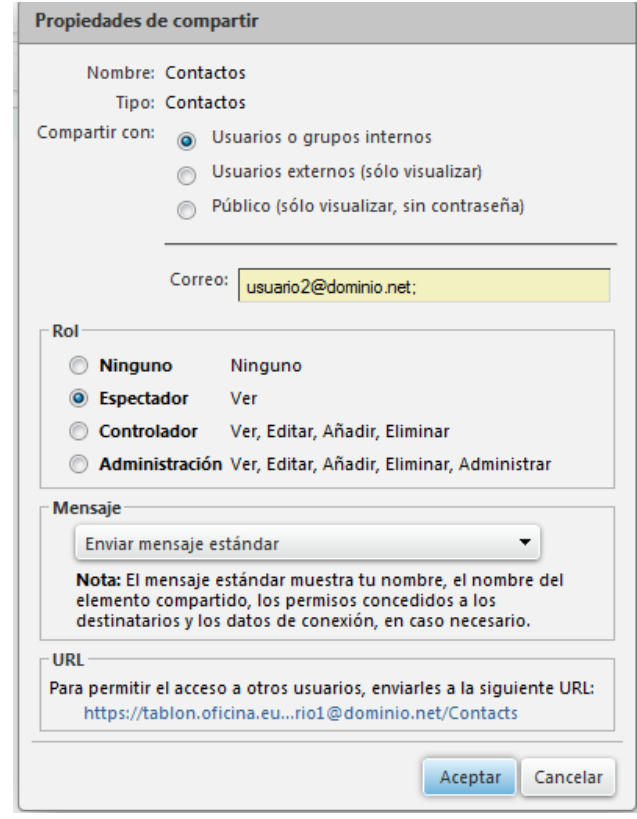

# <span id="page-26-0"></span>**3.2.1 Agenda**

En el panel lateral izquierdo se muestran las distintas agendas existentes.

## **3.2.1.1 Creación de una cita de calendario**

Para crear una cita basta con hacer click sobre el botón "Nueva cita", a continuación se rellenan los distintos campos. En el momento en el que se seleccionen asistentes pertenecientes a la Oficina Online, podremos ver la disponibilidad de calendario de los mismos.

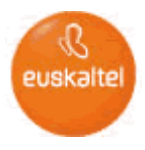

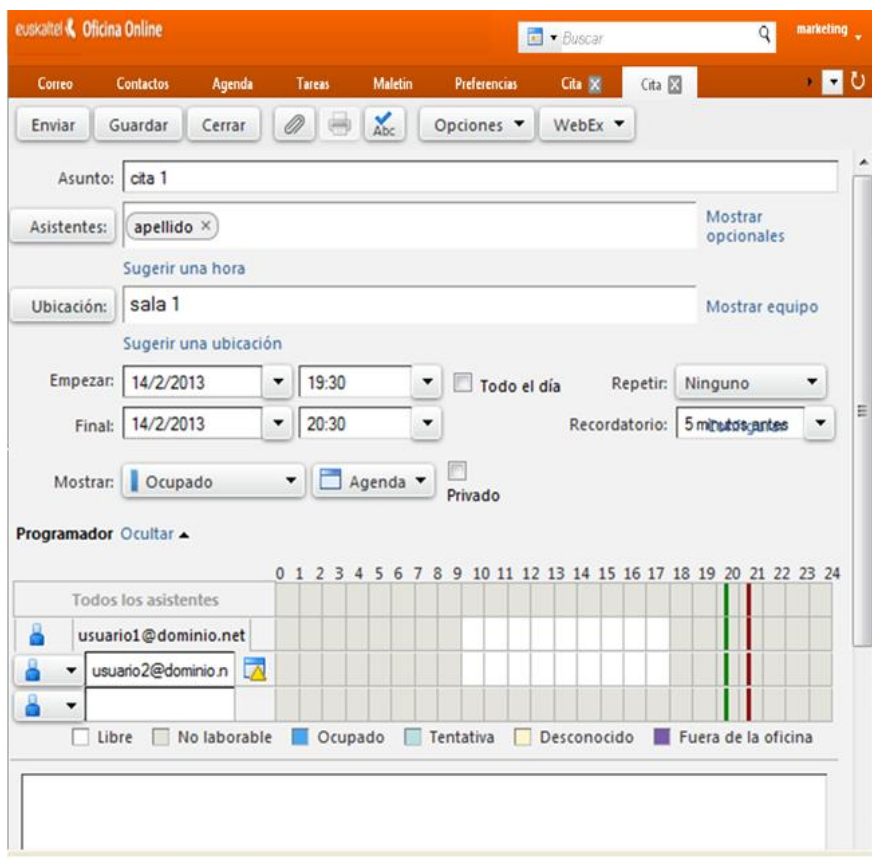

# **3.2.1.2 Creación de una nueva agenda**

Para crear un nuevo calendario pulsamos sobre la opción "Nueva Agenda".

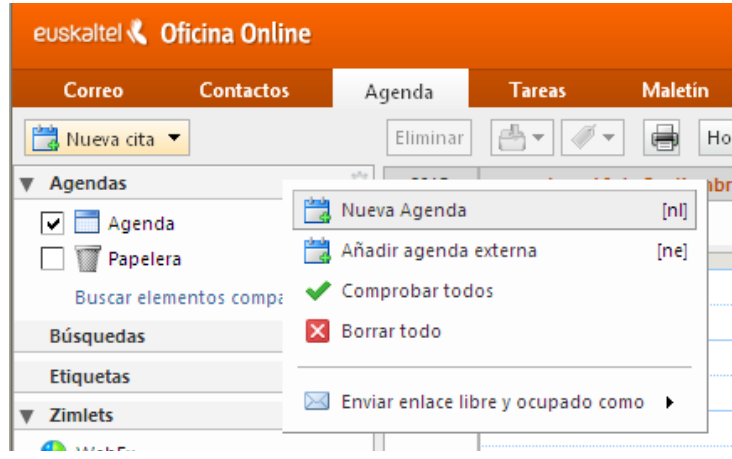

# **3.2.1.3 Compartir agenda**

Para compartir una agenda, se selecciona dicha agenda y se selecciona la opción "Compartir Agenda".

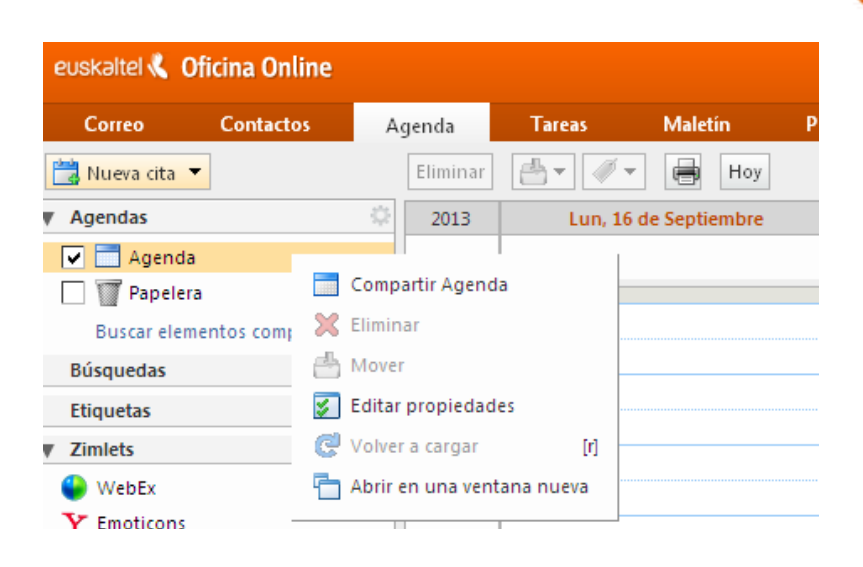

A continuación se especifica el modo en el que se desea compartir el almacén. Propiedades de compartir

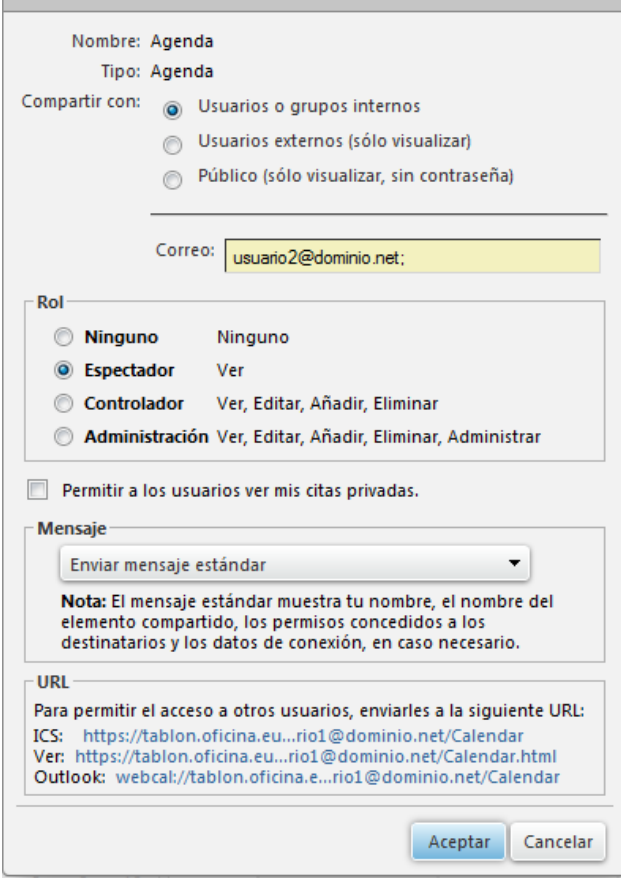

## <span id="page-28-0"></span>**3.2.2 Tareas**

En el panel lateral izquierdo se muestran las listas de tareas existentes.

## **3.2.2.1 Creación de una tarea**

Para crear una tarea basta con hacer click sobre el botón "Nueva Tarea", a continuación se rellenan los distintos campos.

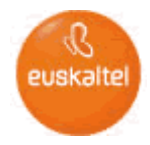

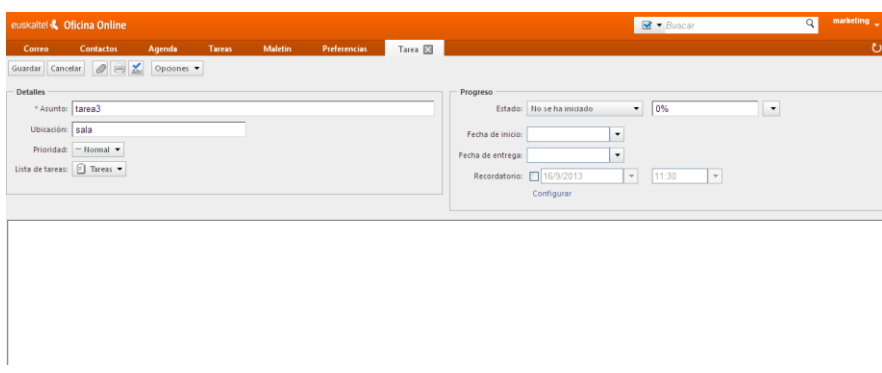

# **3.2.2.2 Creación de un nuevo almacén de tareas**

Para crear un nuevo almacén de tareas pulsamos sobre la opción "Nueva Agenda".

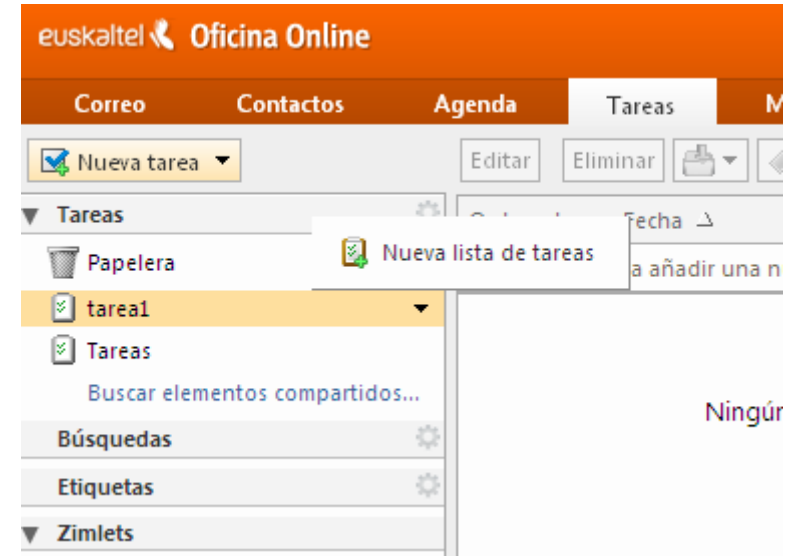

# **3.2.2.3 Compartir lista de tareas**

Para compartir una lista de tareas, se selecciona dicha lista y se pulsa sobre la opción "Compartir lista de tareas".

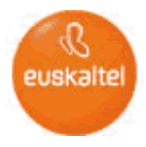

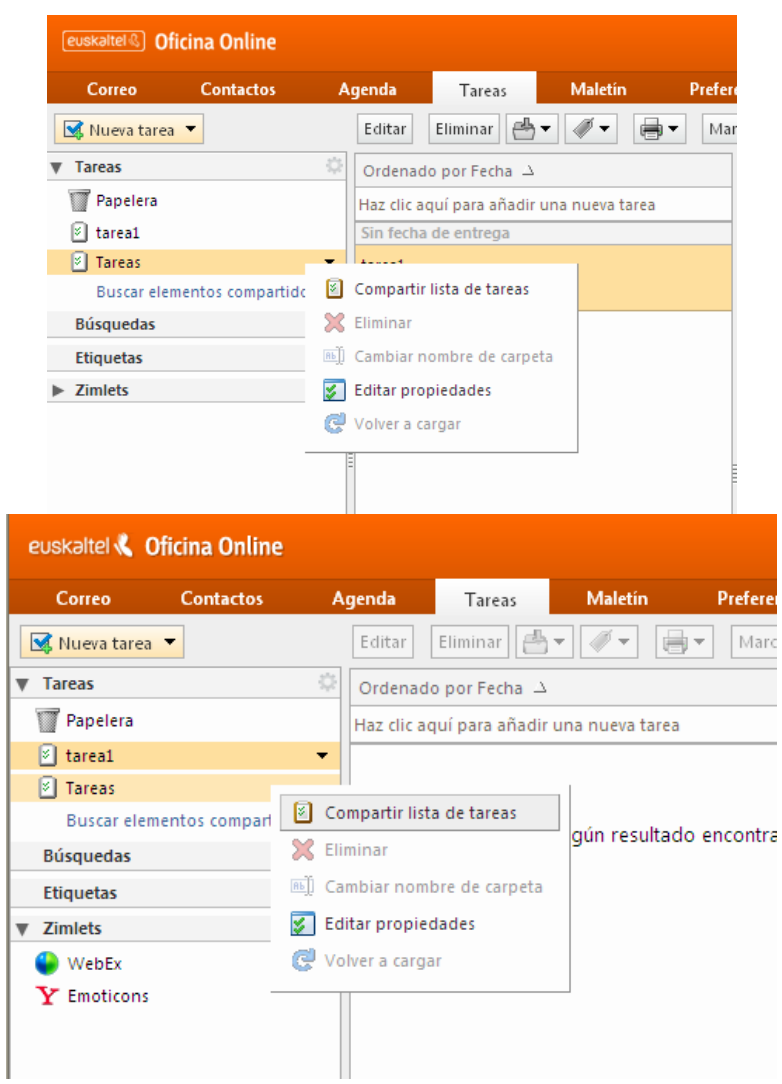

A continuación se especifica el modo en el que se desea compartir la lista de tareas.

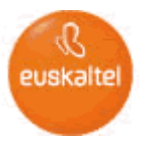

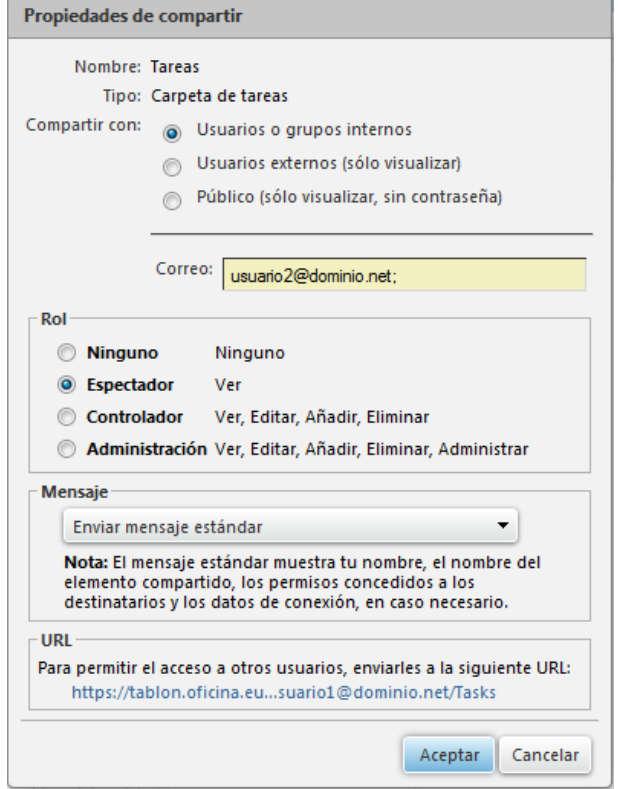

# <span id="page-31-0"></span>**3.2.3 Maletín**

En el panel lateral izquierdo se muestra la estructura de carpetas del Maletín

## **3.2.3.1 Creación de una carpeta**

Para crear una nueva carpeta nos posicionamos en la carpeta padre y seleccionamos la opción "Nueva carpeta"

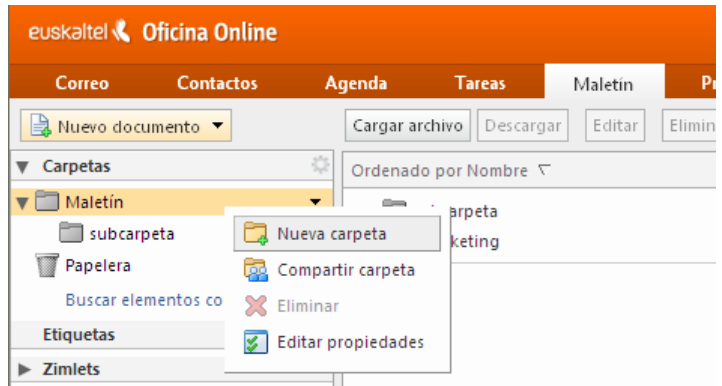

## **3.2.3.2 Subir un elemento**

Para subir un elemento, seleccionamos la carpeta donde queremos subirlo y pulsamos sobre el botón "Cargar archivo". El tamaño de los ficheros a subir no puede ser superior de 10MB.

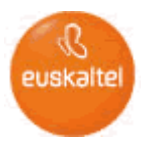

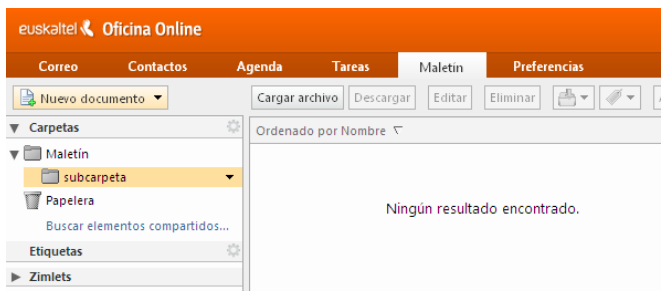

# **3.2.3.3 Compartir carpeta**

Para compartir carpeta, basta con seleccionarla y pulsar sobre la opción "Compartir carpeta".

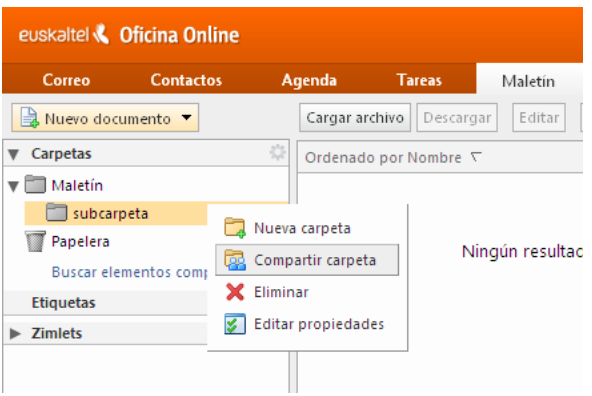

A continuación se especifica el modo en el que se desea compartir la carpeta.Propiedades de compartir

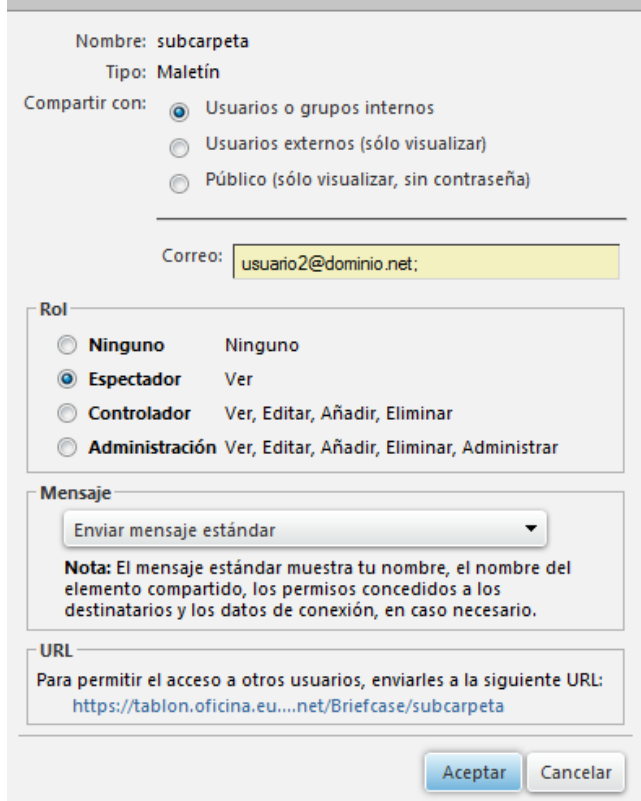

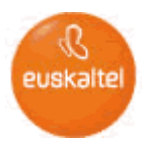

# <span id="page-33-0"></span>**3.2.1 Preferencias**

En el panel lateral izquierdo se muestran las distintas opciones, a continuación se describe cada una de ellas.

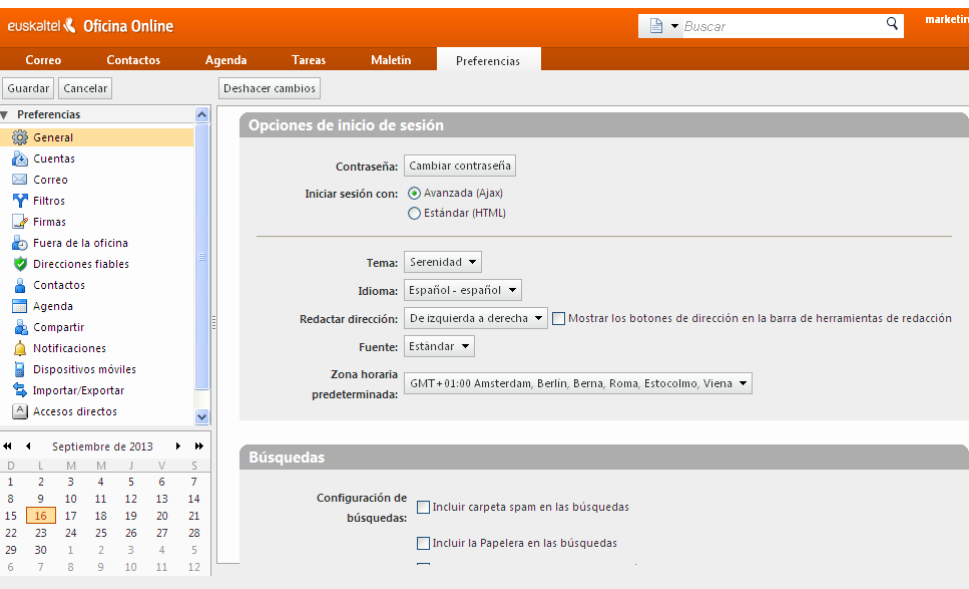

# **3.2.1.1 General**

- Permite seleccionar opciones relacionadas con la interfaz del Correo Web
- Permite modificar la contraseña del usuario

## **3.2.1.2 Cuentas**

 Permite configurar cuentas POP/IMAP externas de forma que el correo de dichas cuentas sea accesible desde la Oficina Online

## **3.2.1.3 Correo**

- Opciones de visualización de mensajes
- Opciones de reenvío de mensajes
- Opciones de la interfaz de redacción de mensajes
- Opciones de accesos a la cuenta vía POP

## **3.2.1.4 Filtros**

Permite configurar y administrar filtros de correo electrónico

# **3.2.1.5 Firmas**

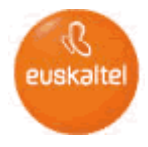

 Permite definir firmas que pueden ser embebidas en los mensajes enviados y respuestas

# **3.2.1.6 Fuera de la Oficina**

 Permite configurar un mensaje de vacaciones que cuando se active será enviado automáticamente a los remitentes de los mensajes recibidos.

# **3.2.1.7 Direcciones fiables**

 Permite definir direcciones fiables de modo que en los correos recibidos desde estas direcciones las imágenes se mostrarán automáticamente.

# **3.2.1.8 Contactos**

Permite configurar opciones de inserción automática de contactos.

# **3.2.1.9 Agenda**

Permite configurar opciones de visualización de la agenda

## **3.2.1.10 Compartir**

 Permite administrar todos los elementos que el usuario está compartiendo con otros usuarios

## **3.2.1.11 Dispositivos móviles**

 Permite visualizar información de los dispositivos móviles desde los cuales se ha sincronizado la cuenta vía ActiveSync.

## **3.2.1.12 Importar/Exportar**

Permite importar y exportar el contenido de la cuenta.

## **3.2.1.13 Accesos directos**

 Muestra información sobre combinaciones de teclas que permiten gestionar el correo web

# **3.2.1.14 Zimlets (Plugins)**

Permite seleccionar/deseleccionar plugins a nivel individual

## <span id="page-34-0"></span>**3.3 Ocupación del buzón**

La información de ocupación del buzón puede consultarse vía correo web accediendo través de la interfaz estándar.

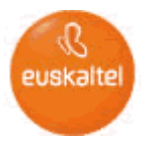

En el ejemplo que se muestra a continuación, el buzón del usuario ocupa 18,96KB siendo la capacidad máxima del mismo de 5GB.

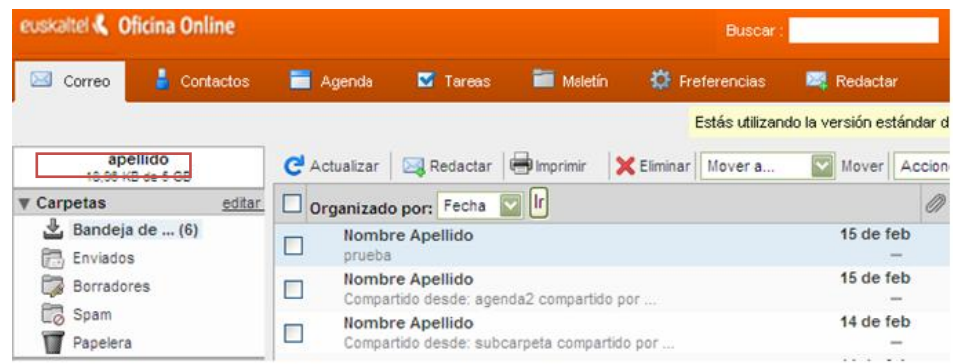

# <span id="page-35-0"></span>**3.4 Recuperación de elementos eliminados**

Los elementos eliminados son recuperables por el usuario desde la interfaz avanzada del webmail. La política establecida de retención de un elemento eliminado es de cuatro días, con lo que una vez pasado este tiempo el elemento no podrá ser recuperado.

Para recuperar elementos eliminados el usuario tiene que seguir los siguientes pasos:

- Acceder a través de la interfaz avanzada del webmail
- Posicionarse sobre la papelera de reciclaje
- Pulsar botón derecho del ratón y seleccionar la opción "Recuperar elementos eliminados"
- En la nueva ventana que se muestra, seleccionar los elementos que quiere recuperar.
- Pulsar el botón de la parte superior de la ventana para indicar en qué carpeta quieren recuperarse los elementos.

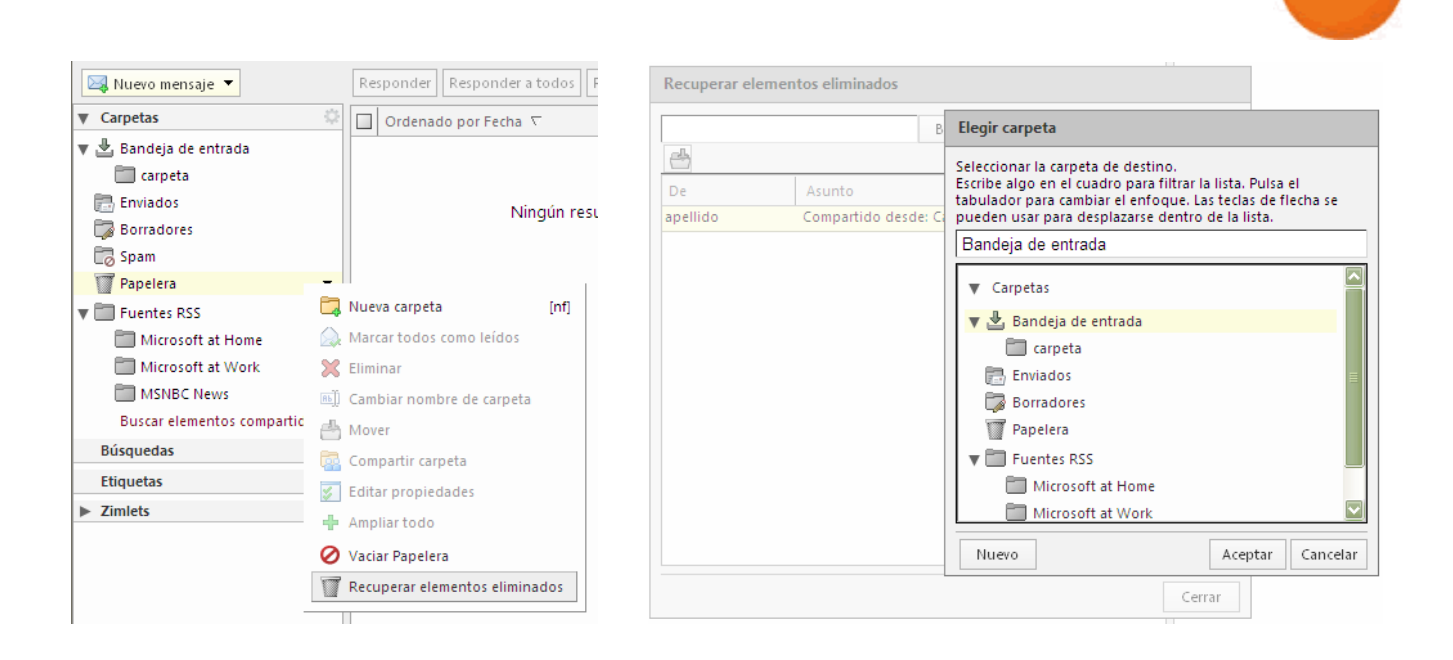

# <span id="page-36-0"></span>**4 Cliente Outlook**

A continuación obtendrá información sobre como utilizar el servicio *Oficina Online* a través del cliente Outlook haciendo uso del conector *Outlook-Zimbra*.

<span id="page-36-1"></span>En primer lugar debemos seleccionar el perfil configurado en el punto [2.3](#page-17-1)

#### <span id="page-36-2"></span>**4.1 Correo**

En el panel lateral izquierdo observamos la estructura de carpetas del buzón, el usuario puede crear nuevas carpetas y organizar los elementos de correo electrónico.

## **4.1.1 Redacción de Correo electrónico**

Para redactar un correo electrónico desde Outlook, se pincha sobre el icono "Nuevo" que se muestra encuadrado en la imagen.

Los destinatarios del mensaje podemos escribirlos directamente o seleccionarlos de la lista global de direcciones o de alguno de nuestros almacenes de contactos.

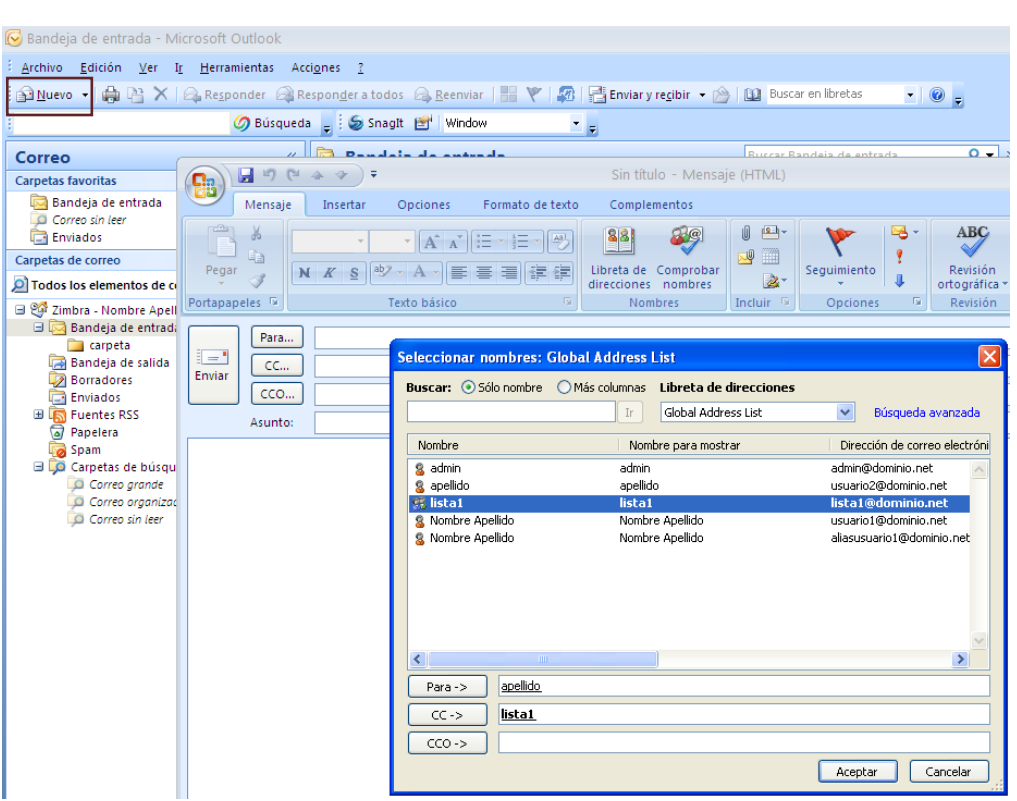

# <span id="page-37-1"></span><span id="page-37-0"></span>**4.2 Agenda**

En el panel lateral izquierdo de la vista de calendario de outook se pueden ver todos los calendarios existentes, el usuario puede crear calendarios adicionales.

## **4.2.1 Creación de una convocatoria de reunión**

Para crear una convocatoria de reunión es necesario acceder a la vista de calendario de Outlook, seleccionar el calendario en el que se quiere almacenar la cita y pulsamos sobre "Nuevo".

Rellenamos los datos de la cita y se insertan los asistentes, si los asistentes pertenecen a la misma Oficina Online podemos ver la disponibilidad de calendario de los mismos.

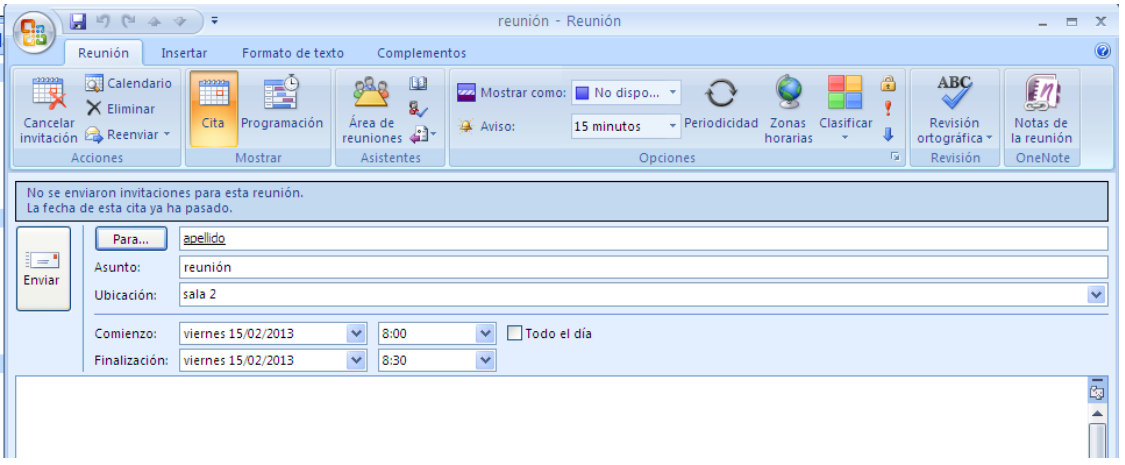

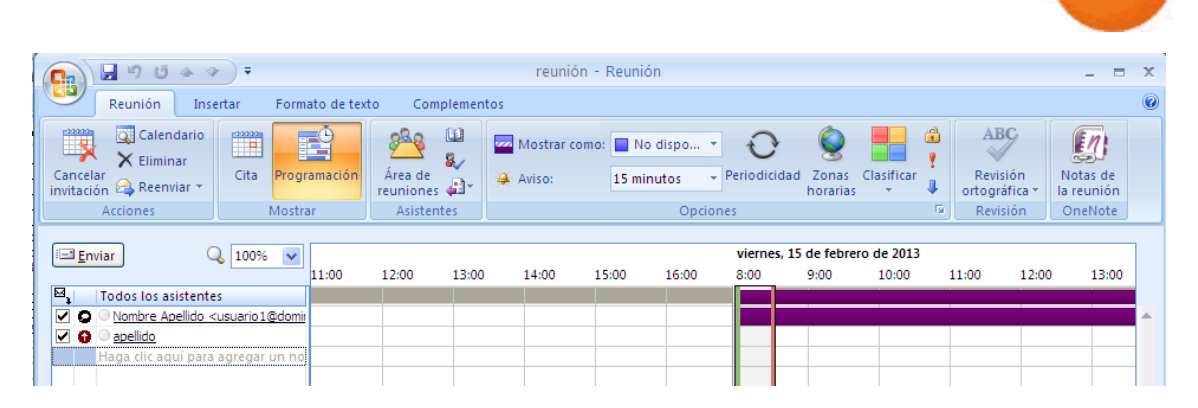

# <span id="page-38-1"></span><span id="page-38-0"></span>**4.3 Contactos**

En el panel lateral izquierdo de la vista de contactos podemos visualizar los distintos almacenes de contactos existentes, el usuario puede crear almacenes de contactos adicionales.

# **4.3.1 Creación de un contacto**

Para crear un contacto es necesario acceder a la vista de contactos de Outlook, seleccionar el almacén de contactos donde se quiere almacenar el contacto y pulsar sobre "Nuevo". Finalmente se rellenan los campos con la información del contacto.

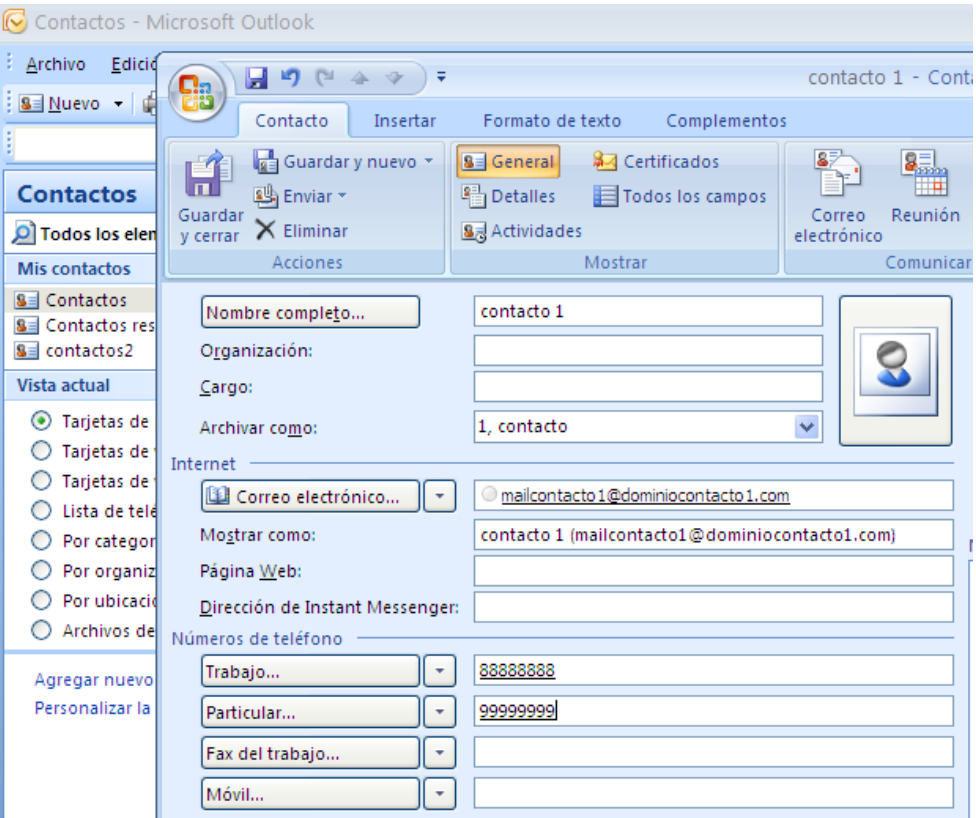

## <span id="page-38-3"></span><span id="page-38-2"></span>**4.4 Tareas**

En el panel lateral izquierdo podemos ver los almacenes de tareas existentes, el usuario puede crear almacenes de tareas adicionales.

#### **4.4.1 Creación de tareas**

Para crear una tarea desde Outlook es necesario acceder a la vista de Tareas, seleccionar el almacén de tareas en el que queremos crear la tarea, y pulsar sobre "Nuevo".

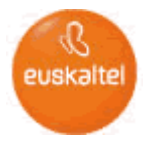

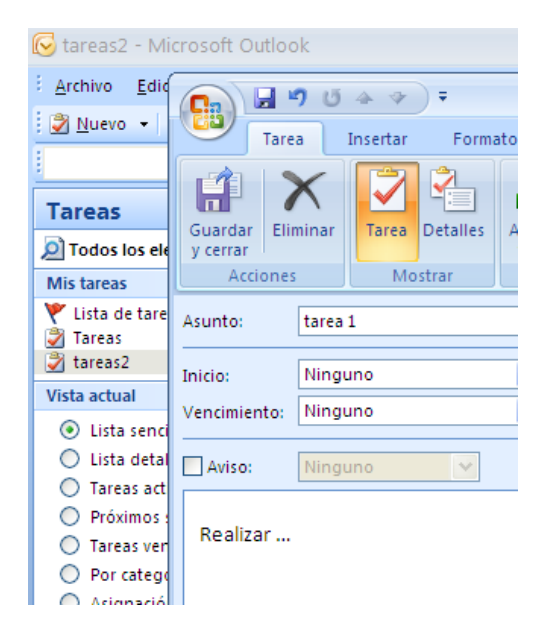

# <span id="page-39-0"></span>**4.5 Compartir Elementos**

Podemos compartir cualquiera de los siguientes elementos:

- Carpetas de correo
- Almacenes de contactos
- Agendas
- Almacenes de Tareas

Para compartir algún elemento, debemos seleccionarlo y editar sus propiedades:

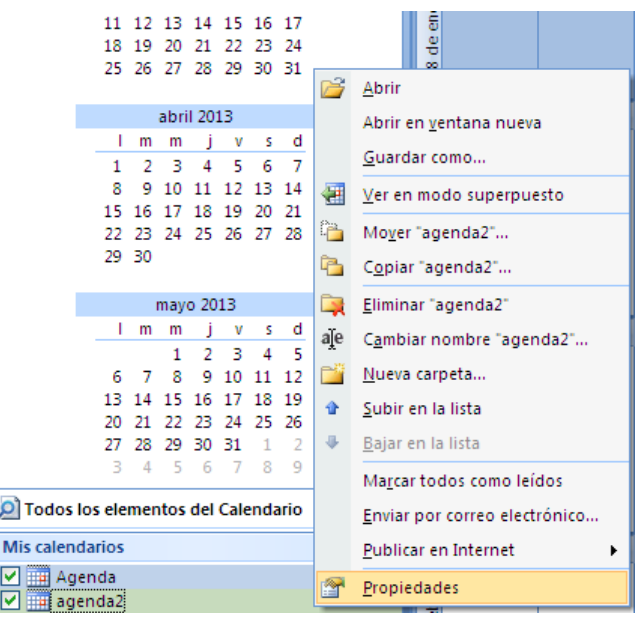

Seleccionamos la pestaña "Compartir", donde se verán los usuarios con los que se está compartiendo el elemento:

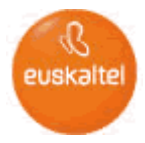

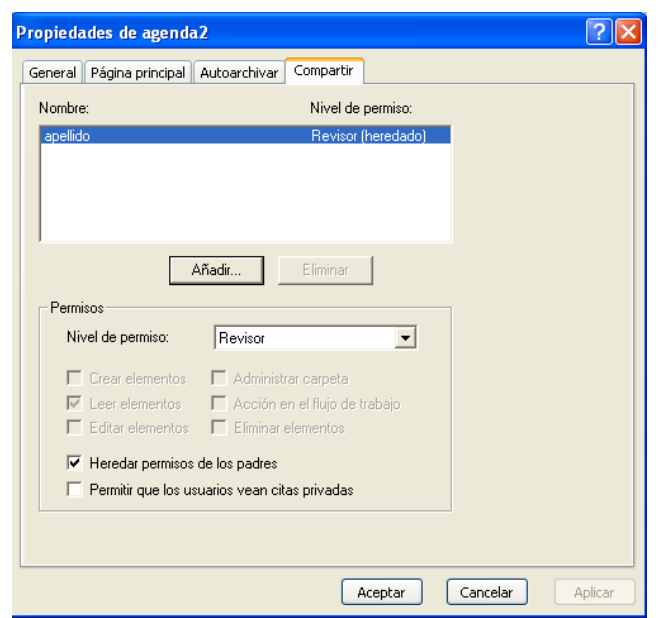

Pulsamos sobre "Añadir" para seleccionar el usuario con el que queremos compartir, si seleccionamos que el usuario es de tipo "Interno", podremos seleccionar el usuario de la lista Global de direcciones de la Oficina Online.

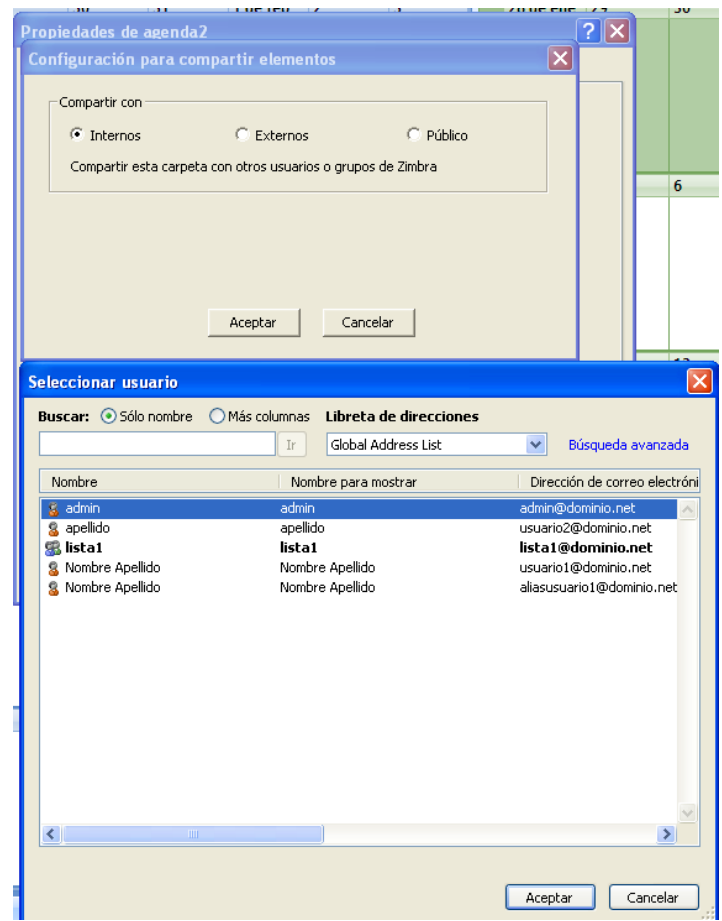

Para compartir algún elemento, debemos seleccionarlo y editar sus propiedades:

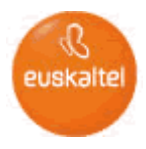

## <span id="page-41-0"></span>**4.6 Abrir elemento compartido por otro usuario**

Si un usuario de la Oficina Online ha compartido elementos con nuestro usuario, podemos visualizarlos desde nuestro perfil de Outlook, para ello seleccionamos <sup>"</sup>Archivo → Abrir → Bandejas de entrada de otros usuarios"

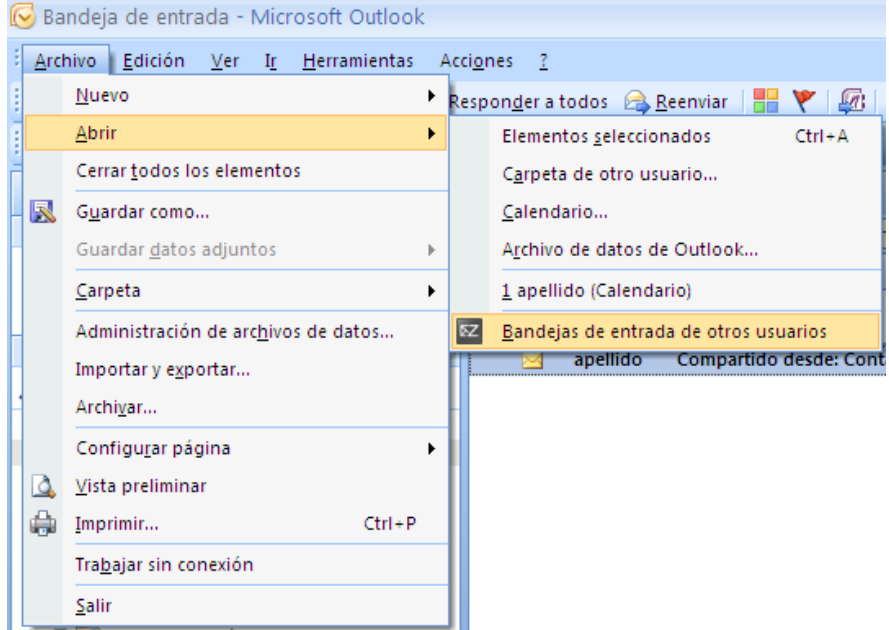

Seleccionamos el usuario de la Oficina Online que ha compartido elementos con nuestro usuario

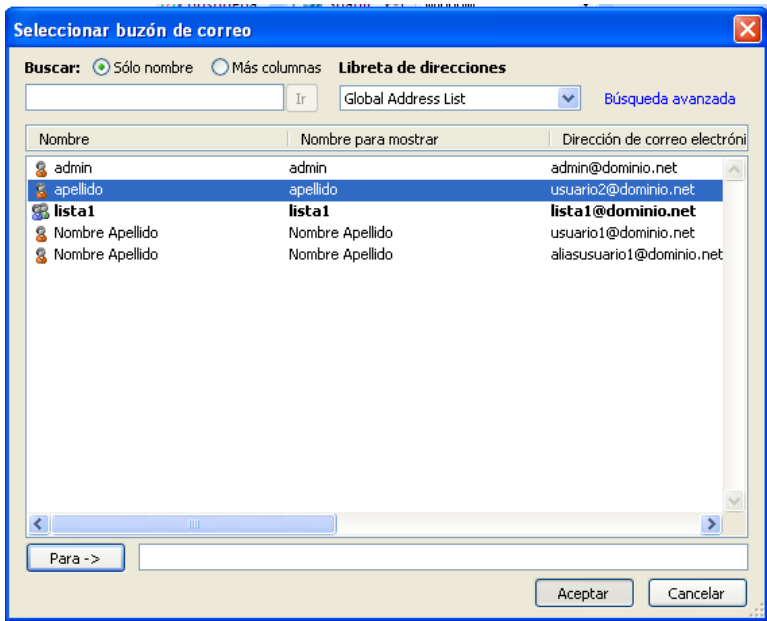

A continuación veremos en las vistas correspondientes los elementos que el usuario ha compartido con nuestro usuario.

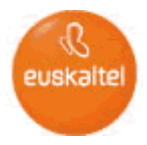

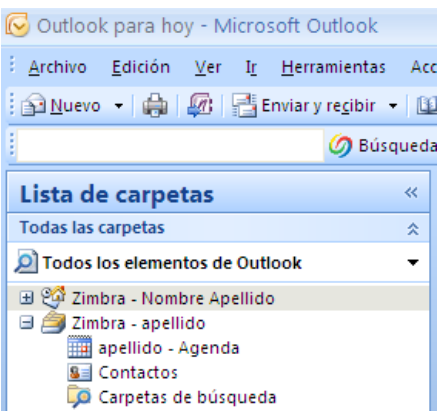

## <span id="page-42-0"></span>**4.7 Filtros de correo**

Para administrar los filtros de correo seleccionamos la opción **"Herramientas Reglas del servidor de Zimbra…"**, estos filtros se almacenan en el servidor, por lo que las reglas se aplicarán aunque el cliente Outlook no esté abierto.

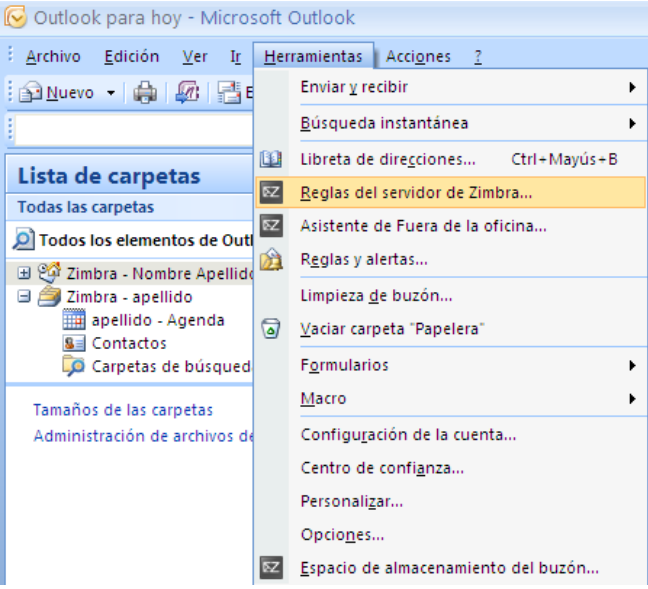

# <span id="page-42-1"></span>**4.8 Mensaje de vacaciones**

Podemos establecer el mensaje de vacaciones seleccionando la opción **"Herramientas Asistente de Fuera de la oficina…"**, el mensaje de vacaciones se almacena en el servidor, por lo que sí está activo estará en funcionamiento aunque el cliente Outlook no esté abierto.

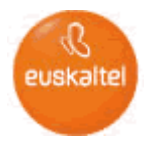

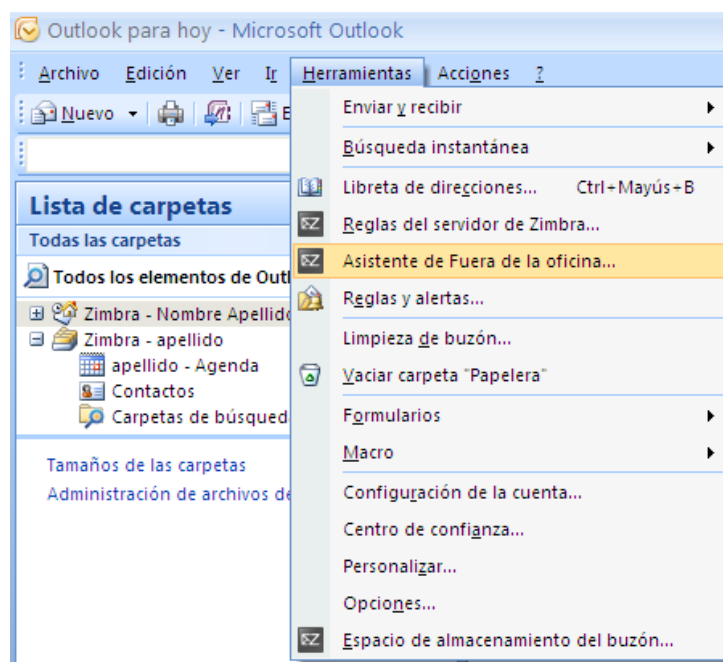

# <span id="page-43-0"></span>**4.9 Ocupación del buzón**

Para visualizar la ocupación del buzón seleccionamos la opción **"Herramientas Espacio de almacenamiento del buzón…"**,

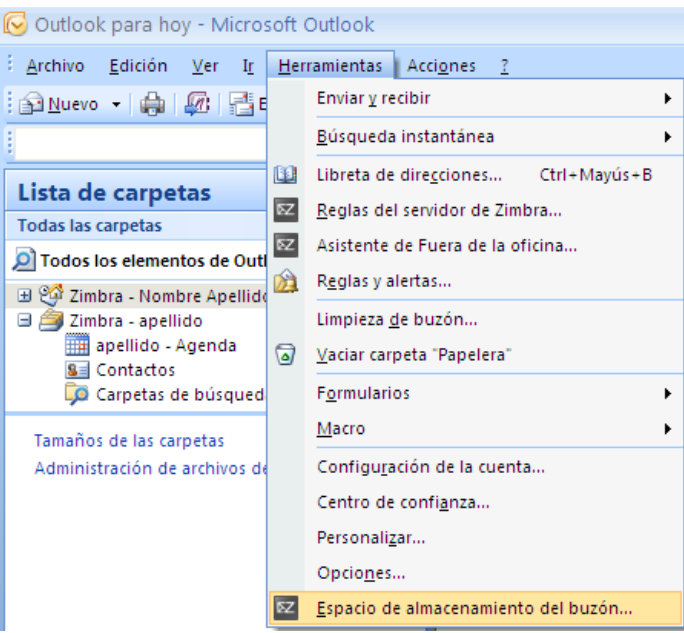

Aparecerá un cuadro de texto indicando el tamaño total del buzón y el espacio utilizado.

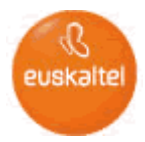

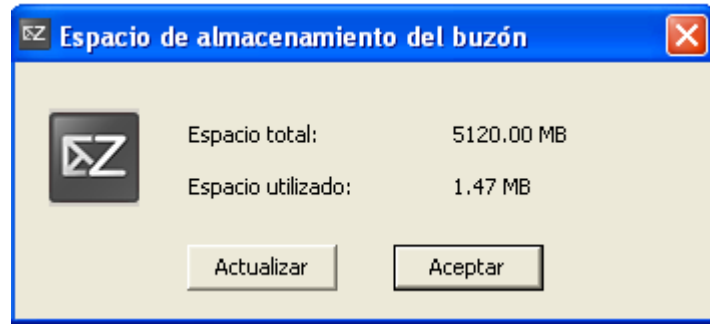

# <span id="page-44-0"></span>**4.10 Delegar un buzón**

Para delegar el acceso a un buzón en otro usuario iremos a Herramientas/Opciones/Delegados y seleccionamos el usuario en el que queremos delegar.

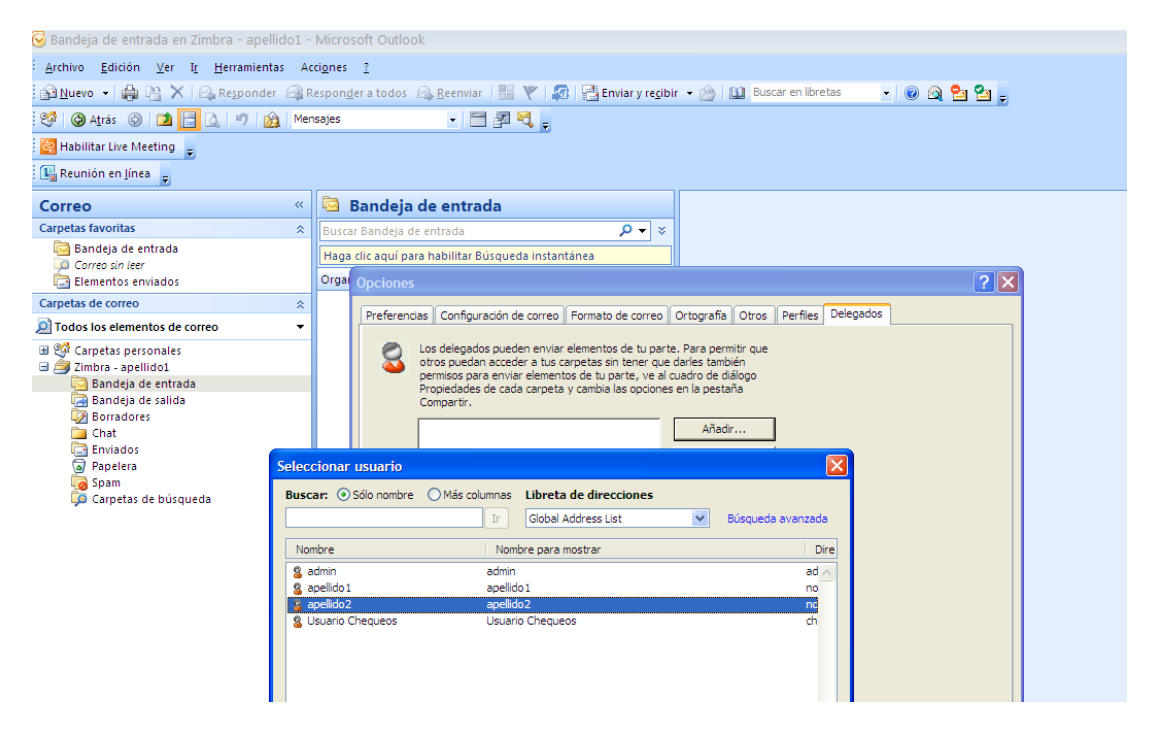

A continuación se dan todos los permisos:

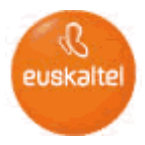

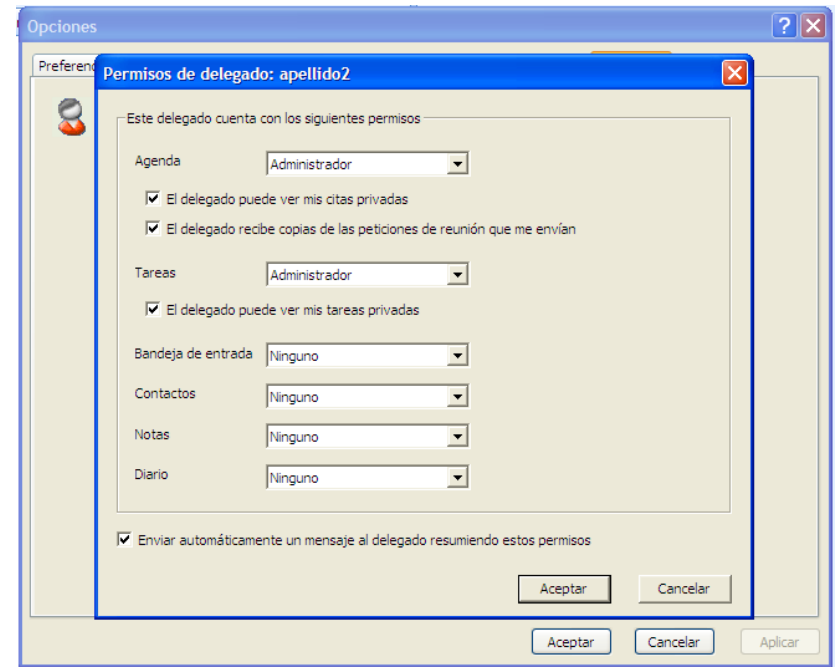

Se comparte el buzón para que el usuario en el que se quiere delegar pueda acceder. Para ello nos colocamos sobre Zimbra-nombre usuario y dando al botón derecho seleccionamos Propiedades/Compartir y Compartir con Internos, eligiendo a continuación el usuario en el que queremos delegar:

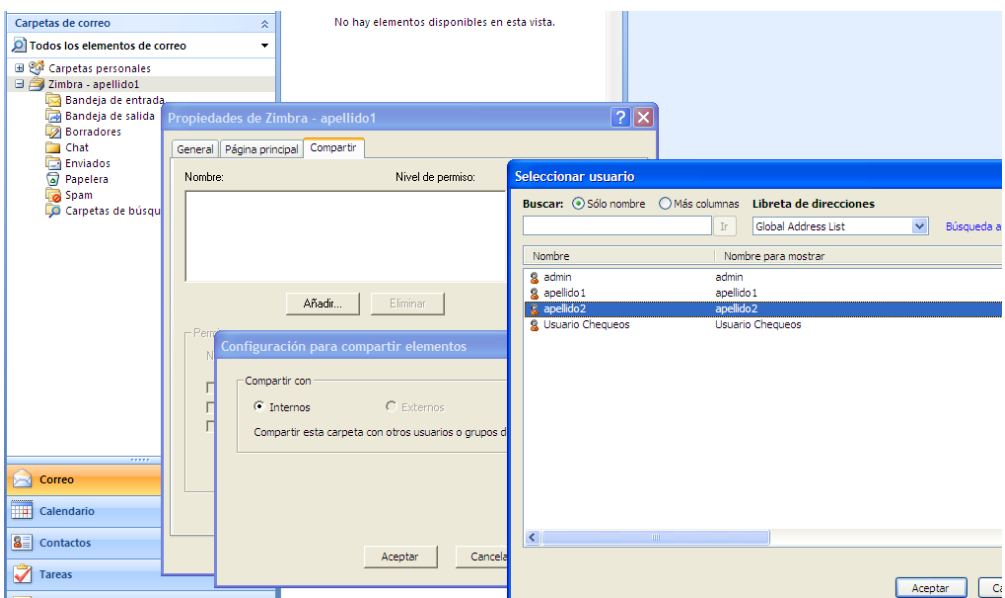

Seleccionamos como Nivel de permiso: Delegado

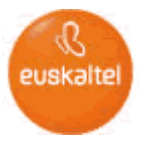

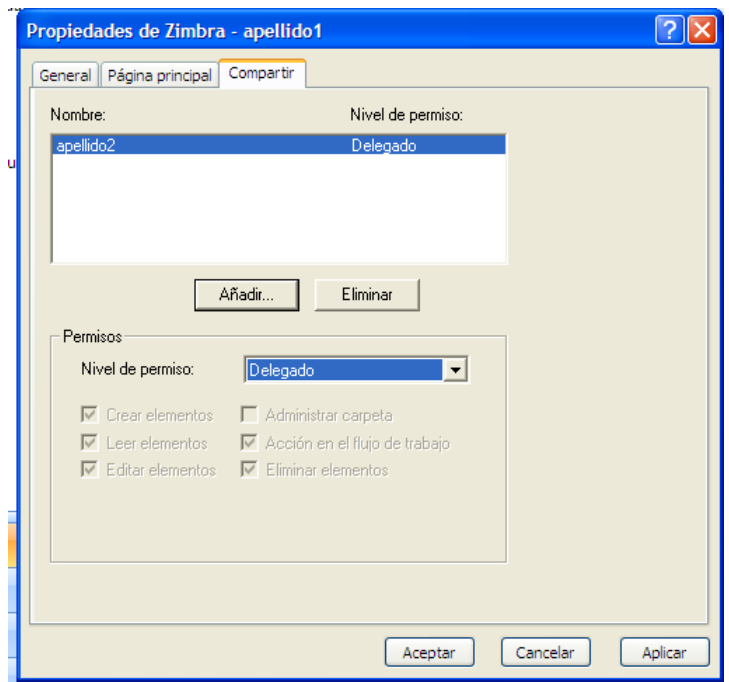

Para acceder con el usuario al que se le han dado permisos desde su Outlook vamos a Archivo/Abrir/Bandejas de entrada de otros usuarios y seleccionamos el usuario correspondiente:

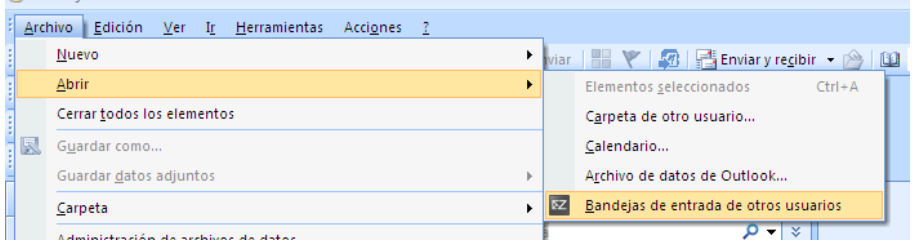

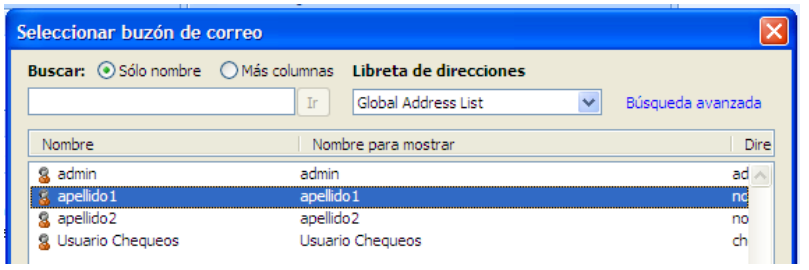

Si seleccionamos un correo de la bandeja de entrada del usuario que ha delegado el acceso a su buzón y respondemos, el destinatario verá que otro usuario ha respondido en su nombre.

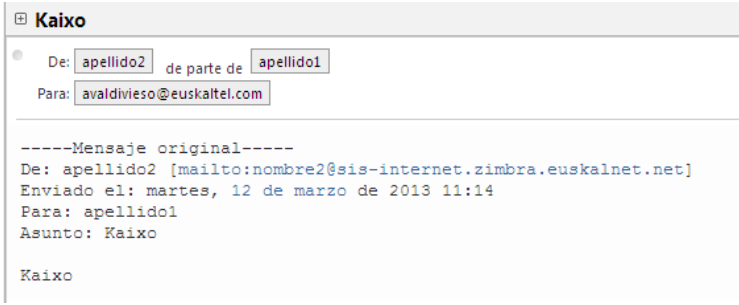

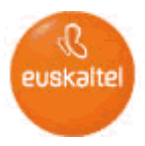

## <span id="page-47-0"></span>**5 Sincronización móvil ActiveSync**

Para configurar la sincronización entre un dispositivo móvil que permita configurar cuentas ActiveSync y Oficina Online se realiza lo siguiente:

 Desde las opciones del dispositivo móvil indicamos que queremos crear una nueva cuenta de correo, en el tipo de cuenta indicamos "ActiveSync".

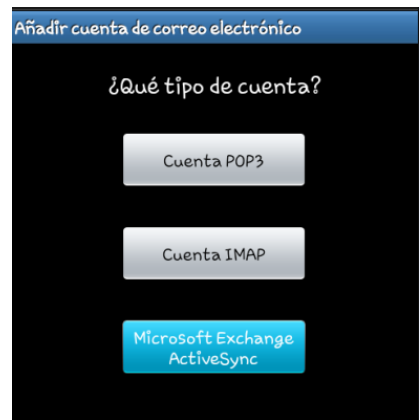

- En los datos de la cuenta indicamos lo siguiente (dependiendo del móvil aparecerán todos o parte de los campos siguientes):
	- o Dirección de correo electrónico: **[mi\\_usuario@dominio.net](mailto:mi_usuario@dominio.net)**
	- o Dirección del servidor/Servidor Exchange: **mov.oficina.euskaltel.com**
	- o Dominio: **dominio.net** (el que haya en la dirección de correo)
	- o Usuario: **mi\_usuario** (si no existe campo Dominio, se añadirá dicha información en este campo, es decir será [mi\\_usuario@dominio.net\)](mailto:mi_usuario@dominio.net)
	- o Contraseña: **Contraseña\_del\_usuario**
	- o Chequear Este servidor requiere una conexión SSL cifrada.
- A continuación se muestran un posible ejemplo de los ajustes necesario, aunque puede variar según el tipo de dispositivo.

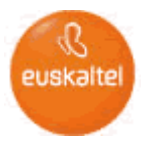

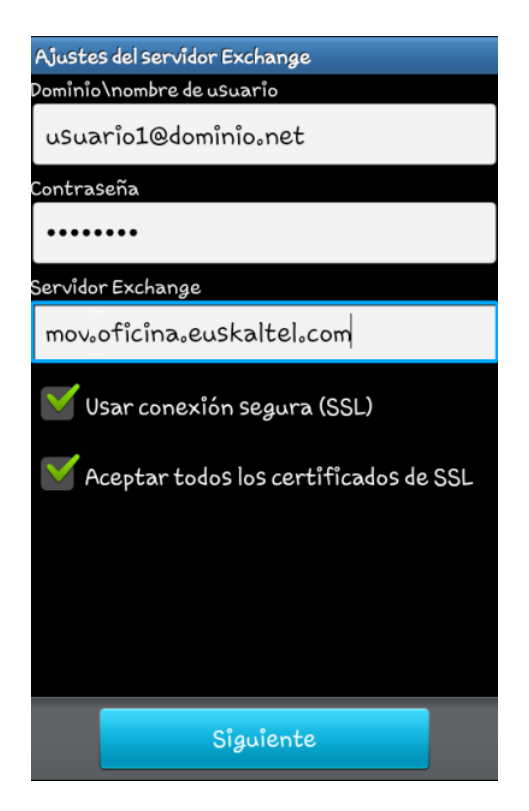

<span id="page-48-0"></span> A continuación se muestran las opciones de sincronización por defecto las cuales pueden modificarse para ajustar la sincronización a las necesidades del usuario:

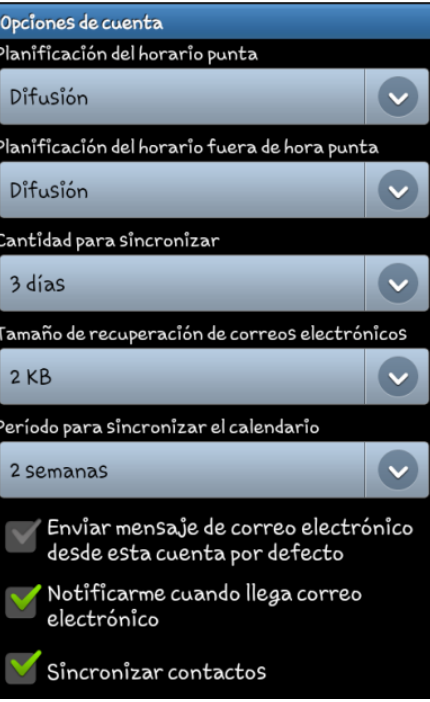

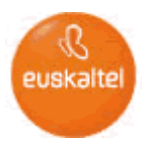

# **6 Cliente Zimbra Desktop**

A continuación obtendrá información sobre como utilizar el servicio *Oficina Online* a través del cliente Zimbra Desktop.

Este cliente permite el acceso fuera de línea de equipos Mac, Windows y Linux y adicionalmente permite agregar Hotmail, Gmail, Yahoo! Mail y otras cuentas POP e IMAP.

Para obtenerlo puede acceder a: <http://www.zimbra.com/downloads/zd-downloads.html> y descargarse la version para el sistema operativo que necesite. Una vez descargardo podrá instalarlo siguiendo las instrucciones del propio instalador.

Una vez instalado le aparecerá una pantalla para configurar las cuentas que desee.

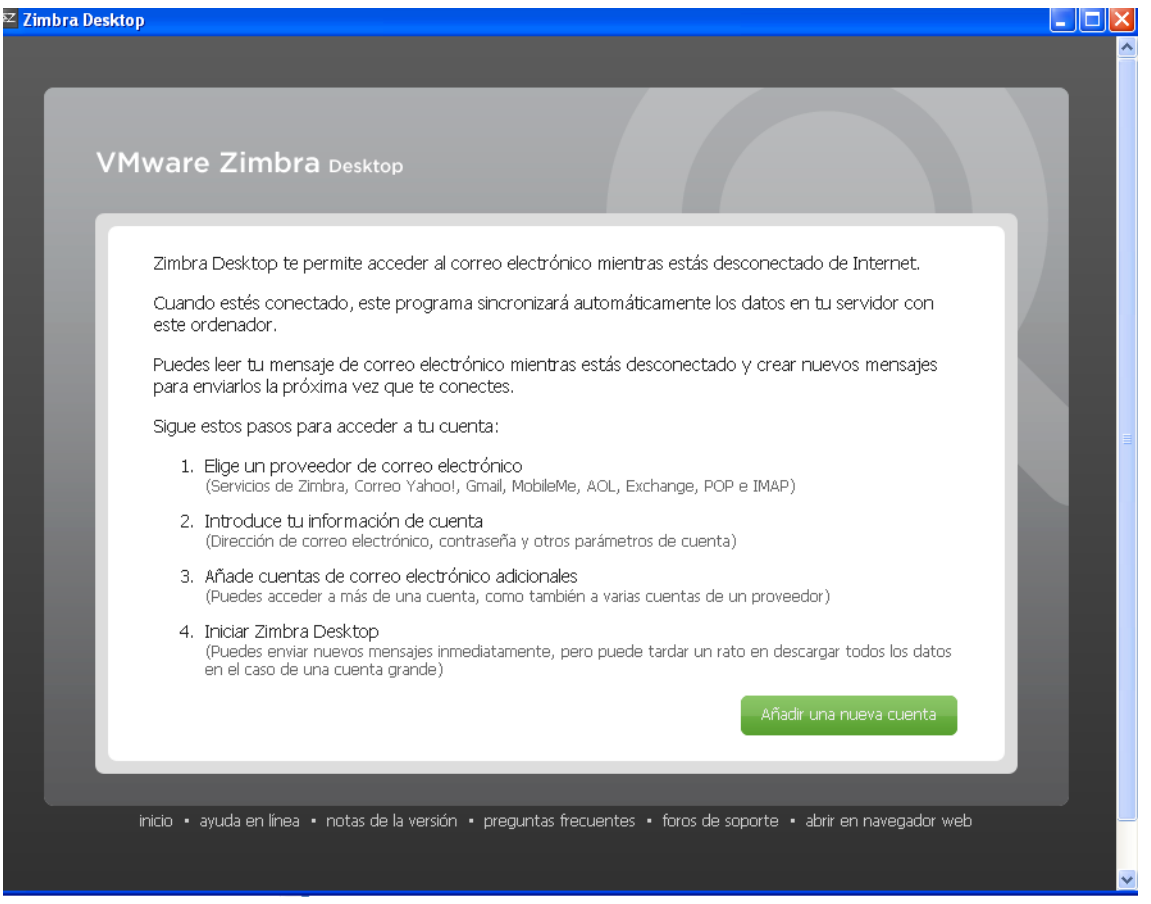

La opción 2 nos permite introducir los datos de nuestra cuenta de Oficina Online,para ello se configurarán las siguientes características:

Tipo de cuenta: **Zimbra** Nombre de cuenta: **mi\_usuario** Dirección de correo electrónico: **[mi\\_usuario@dominio.net](mailto:mi_usuario@dominio.net)** Contraseña: **Contraseña\_del\_usuario** Servidor entrante: **web.oficina.euskaltel.com**

Zimbra Desktop permite no solo sincronizar con la cuenta de Oficina Online sino tambien con cuentas de Gmail, Yahoo, etc. externas a la Oficina Online.

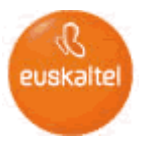

También se pueden elegir diferentes opciones para la sincronización de mensajes al configurar la cuenta.

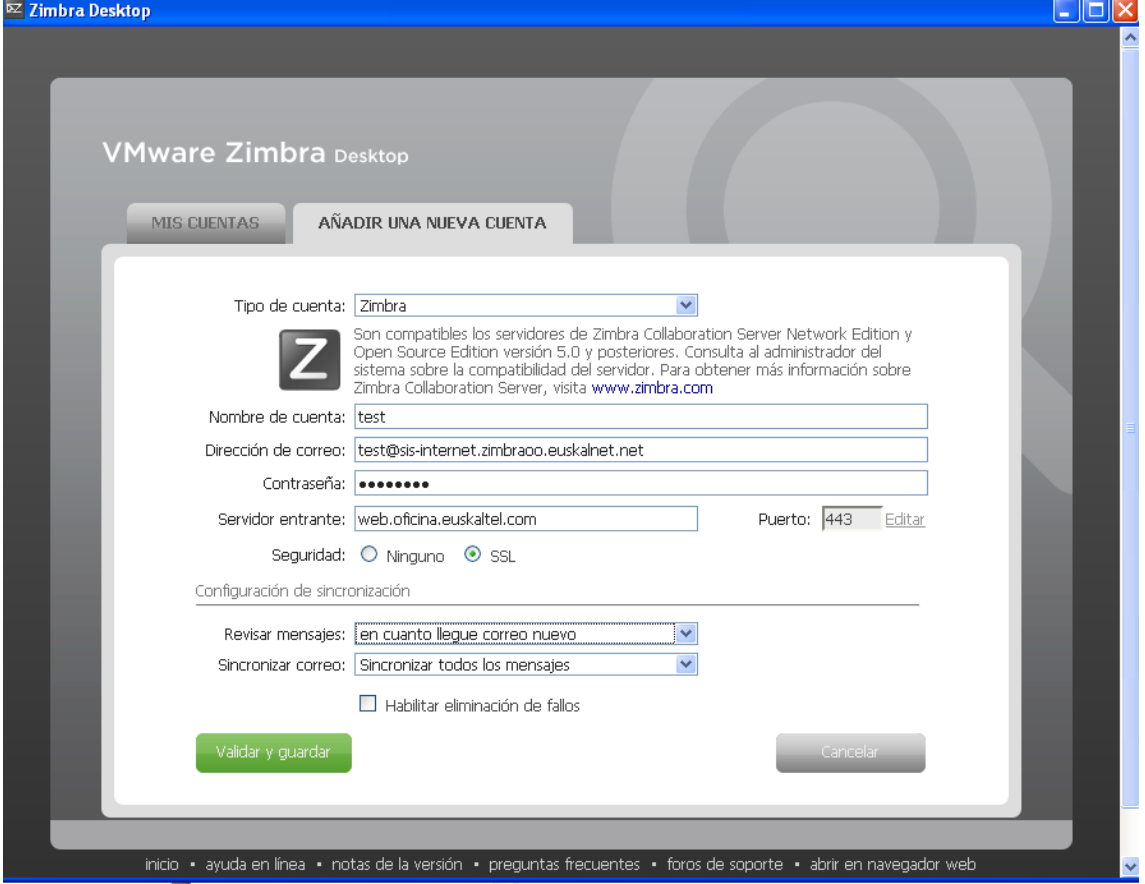

Una vez configurado se podrá acceder al Zimbra desktop y utilizarlo como cualquier otro software de correo electrónico.

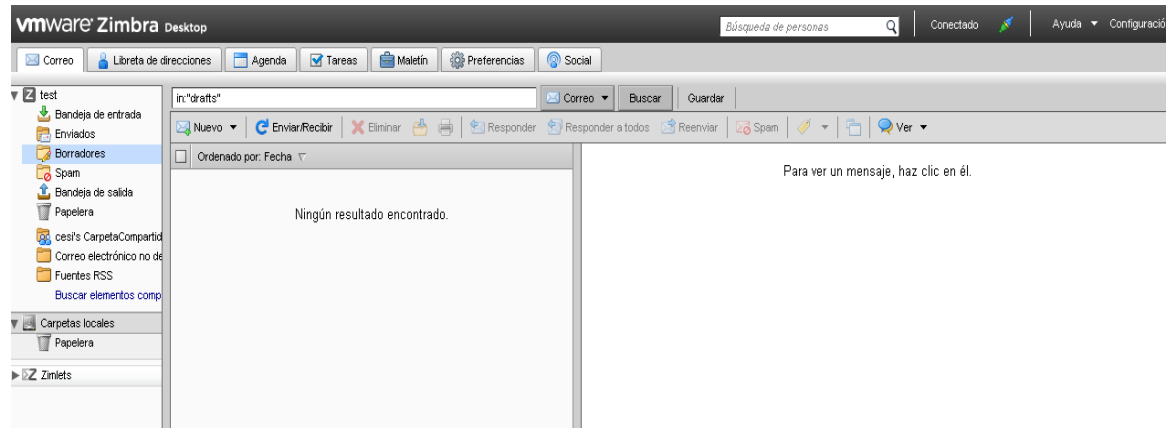

En el menú superior le aparecerá un conjunto de opciones que podrá seleccionar:

- La opción **Correo**. Presentará el Buzón de usuario
- La opción **Libreta de direcciones** (Contactos). Presentará los Contactos Personales de usuario.
- La opción **Agenda**. Presentará la agenda de usuario.

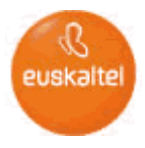

- La opción **Tareas**. Presentará la lista de Tareas de usuario.
- La opción **Maletín**. Presentará un espacio que el usuario puede utilizar para almacenar archivos.
- La opción **Preferencias**. Presentará las distintas opciones de configuración de la cuenta.
- La opción **Social**. Presentará las distintas opciones de del zimlet Social.
- Botón de **conectado/no conectado.** Muestra la opción de conexión en la que se encuentra el desktop y permite cambiar el modo de conexión.
- Botón de **ayuda.** Permite acceder a la ayuda del Zimbra desktop.
- Boton de **configuración**. Permite crear/configurar las cuentas que hay creadas en el desktop.

Las pestañas de Correo, Libreta de direcciones (Contactos) , Agenda, Tareas y Maletín tienen un funcionamiento similar al descrito para el correo web en el apartado 3.2.

<span id="page-51-0"></span>A continuación se describen las opciones exclusivas de el Desktop Zimbra.

# **6.1 Preferencias**

En el panel lateral izquierdo se muestran las distintas opciones, que son similares a las del correo web, con la particularidad de que existen configuraciones generales para todas las cuentas y configuraciones exclusivas para cada una de las cuentas que se configuren en el Desktop.

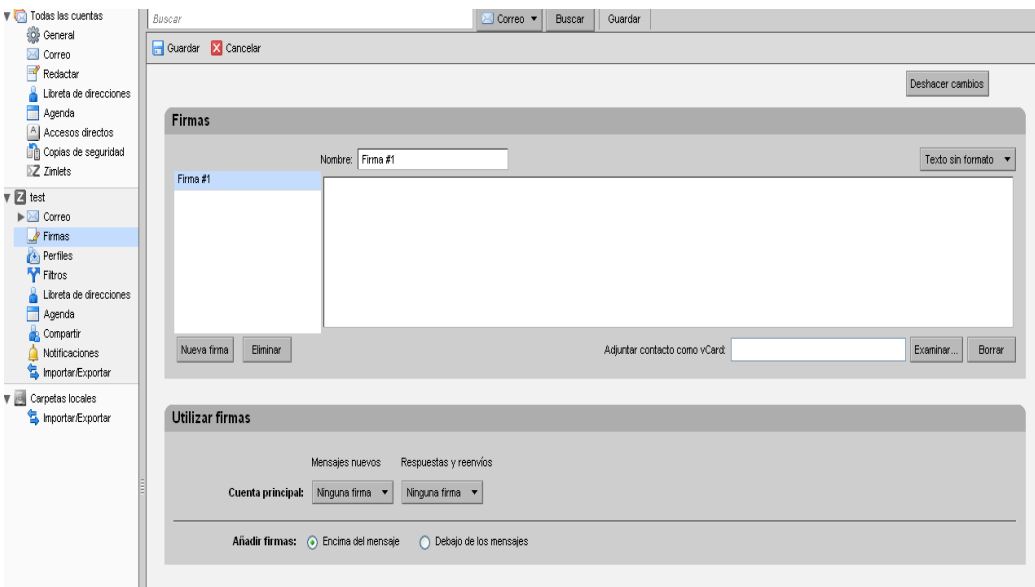

## <span id="page-51-1"></span>**6.2 Social**

Permite integrar en el Desktop las redes sociales de Facebook y Twitter. El zimlet social, que es como se denomina, está activado por defecto, pero puede desactivarse en las opción de preferencias, zimlets.

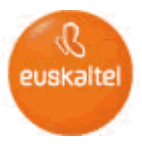

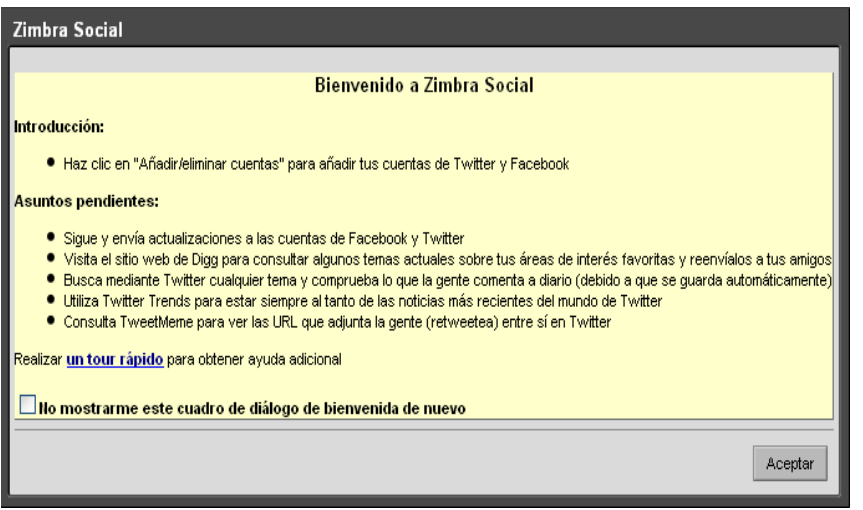

Una vez accedido a la pestaña Social se puede configurar las cuentas de redes sociales. En el panel lateral izquierdo se muestran las distintas opciones.

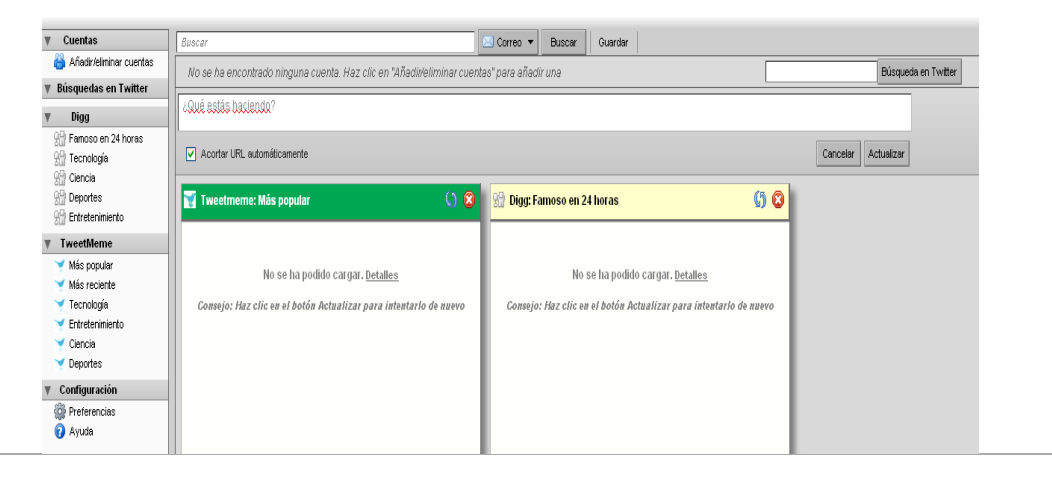

## <span id="page-52-0"></span>**6.2.1 Cuentas**

A través de esta pestaña se pueden añadir las cuentas de Facebook , Twitter o Socialcast siguiendo los pasos que cada una muestre.

## <span id="page-52-1"></span>**6.2.2 Configuracion**

A través de las preferencias se puede configurar las distintas opciones de integración de zimbra-social.

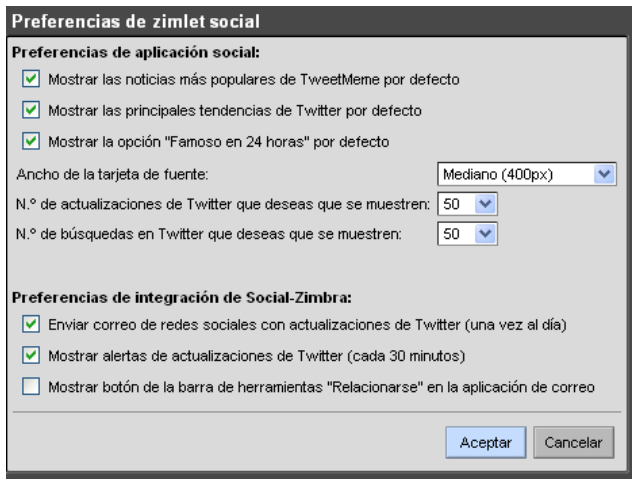

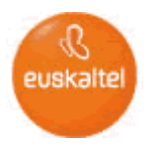

# <span id="page-53-0"></span>**6.3 Botón Conectado/Desconectado**

Este botón mostrará en todo momento si estamos en línea/conectados o desconectados. En cualquier momento podemos pincharlo para cambiar el modo de conexión.

En modo desconectado podrá trabajar de la misma manera que en modo conectado pero sin comunicación con Internet, todo lo que haga se guardará y sincronizará de nuevo cuando el Desktop esté en modo conectado, por ejemplo, los mensajes enviados estando en modo desconectado se guardarán en la bandeja de salida hasta que el Desktop esté de nuevo en modo conectado y puedan enviarse al destino.

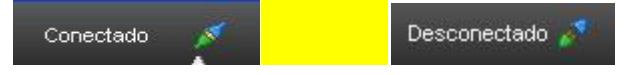

# <span id="page-53-1"></span>**6.4 Configuración**

Al pinchar en la configuración aparecerá una ventana que nos permite modificar nuestras cuentas actuales configuradas o añadir más cuentas.

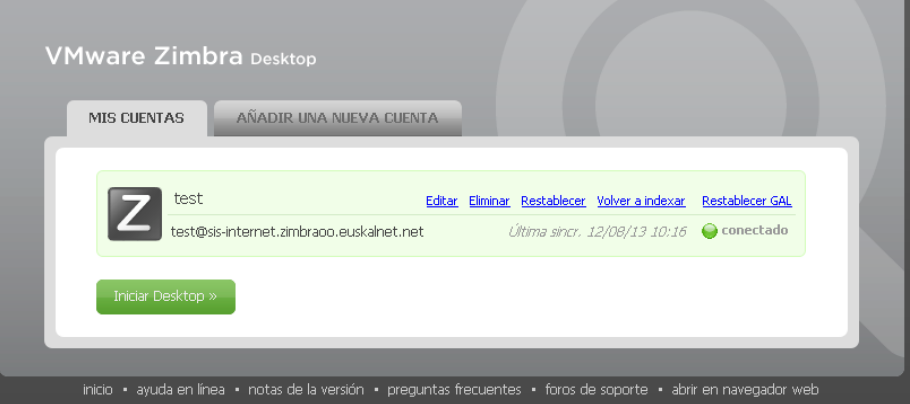